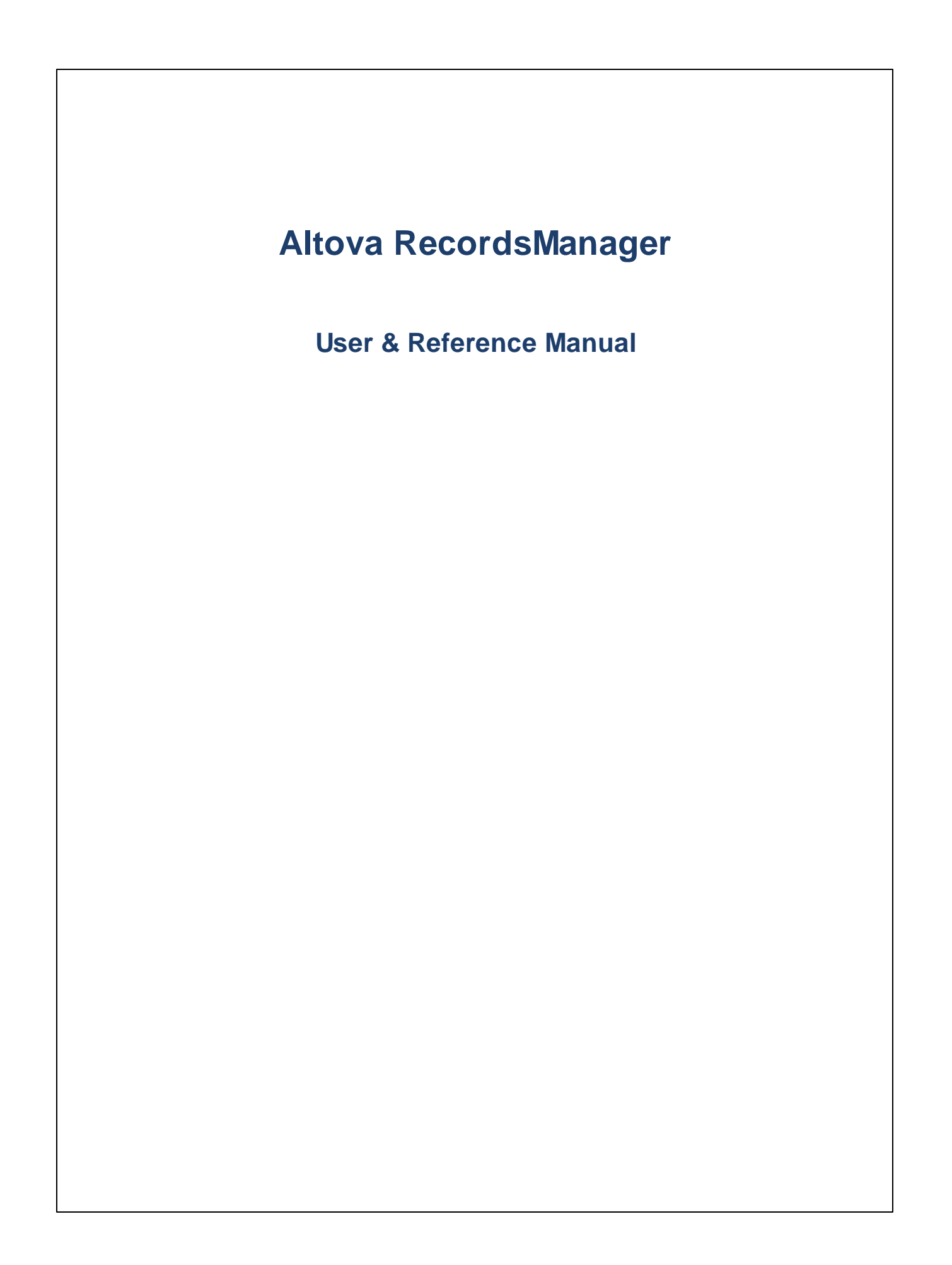

### **Altova RecordsManager User & Reference Manual**

All rights reserved. No parts of this work may be reproduced in any form or by any means - graphic, electronic, or mechanical, including photocopying, recording, taping, or information storage and retrieval systems - without the written permission of the publisher.

Products that are referred to in this document may be either trademarks and/or registered trademarks of the respective owners. The publisher and the author make no claim to these trademarks.

While every precaution has been taken in the preparation of this document, the publisher and the author assume no responsibility for errors or omissions, or for damages resulting from the use of information contained in this document or from the use of programs and source code that may accompany it. In no event shall the publisher and the author be liable for any loss of profit or any other commercial damage caused or alleged to have been caused directly or indirectly by this document.

Published: 2024

© 2018-2024 Altova GmbH

## **Table of Contents**

#### **Altova RecordsManager**  $1<sup>1</sup>$

#### $2^{\circ}$ **General Information**

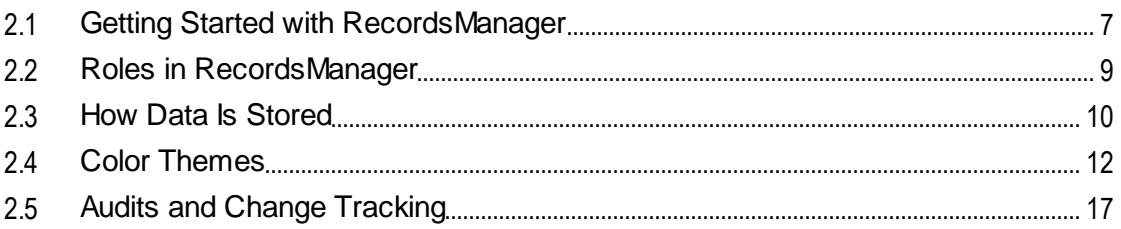

### 3 System Use

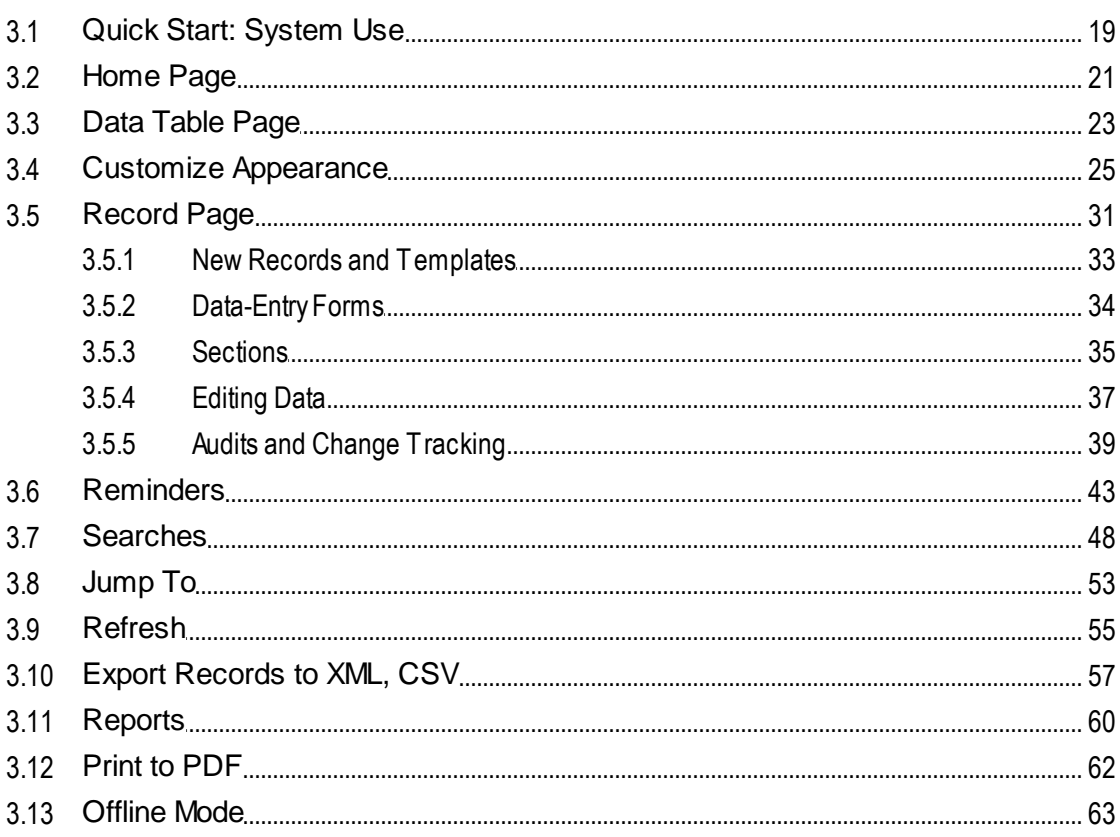

 $5\overline{)}$ 

 $6\phantom{1}$ 

18

### **Index [66](#page-65-0)**

### <span id="page-4-0"></span>**1 Altova RecordsManager**

Altova RecordsManager™ (also written as Altova RecordsManager or, in short as, RecordsManager) makes it possible to build business database solutions in record time using a powerful visual design interface. RecordsManager accelerates the creation of database driven apps by removing the need for backend development and manual coding. Its visual design paradigm lets you focus on the business objects you need to model so you can get your app in users' hands quickly. The flexibility of RecordsManager thus enables you to create a wide range of databases, from simple book collections to more complex contract management systems.

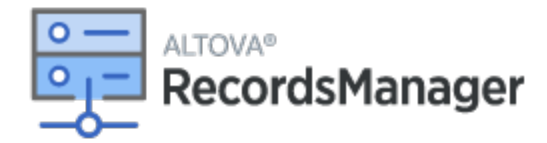

Altova RecordsManager provides the following broad features:

- ·Centralized data management
- ·Unlimited, secure data storage
- Links between related data tables<br>• Crapular role and group-based per
- Granular role and group-based permissions to control access to confidential information
- ·Automatic reminders for important dates and deadlines
- ·Search tools to find documents and details instantly
- ·Printable reports
- ·Full audit log and change tracking
- ·Options to customize the app as little or as much as required
- Customize the database, forms, fields, reports, and more
- Select from different themes to configure your display colors and fonts
- ·Database restore checkpoints

#### This documentation

This documentation is divided into the following parts:

- ·General [Information](#page-5-0)<sup>6</sup>, which provides an overview of how RecordsManager works.
- ·[System](#page-17-0) Use<sup>18</sup>, which describes how to use RecordsManager databases.

*Last updated: 22 January 2024*

## <span id="page-5-0"></span>**2 General Information**

This section contains general information about Altova RecordsManager, as listed below. We recommend that you read through it before you start your RecordsManager work. It will help you to get a broad understanding of how the RecordsManager system works.

- ·[Getting](#page-6-0) Started  $\sim$  provides a broad practical outline of how to get started with system use.
- ·Roles in [RecordsManager](#page-8-0)<sup>o</sup> describes the different kinds of roles that are used in the system.
- ·How Data Is [Stored](#page-9-0)<sup>10</sup> explains how a network of data relationships is built up in the system from separate individual records.
- ·Color [Themes](#page-11-0)<sup>(12</sup>)</sub> provides an overview of how a default color theme can be set by the system administrator and a new theme selected by a user.
- ·Audits and Change [Tracking](#page-16-0)<sup>17</sup> summarizes the change tracking system.

### <span id="page-6-0"></span>**2.1 Getting Started with RecordsManager**

On logging in to RecordsManager with your user name and password, you are presented with the Start Page of Altova RecordsManager (*screenshot below*).

- · If you have been granted the *Admin* role, then the button **Configure RecordsManager** will be available.
- · If you have not been granted the *Admin* role, then the **Configure RecordsManager** button will not be available and you will not be able design databases or configure RecordsManager. The Start Page will display only the databases to which you have been granted viewing or editing access.

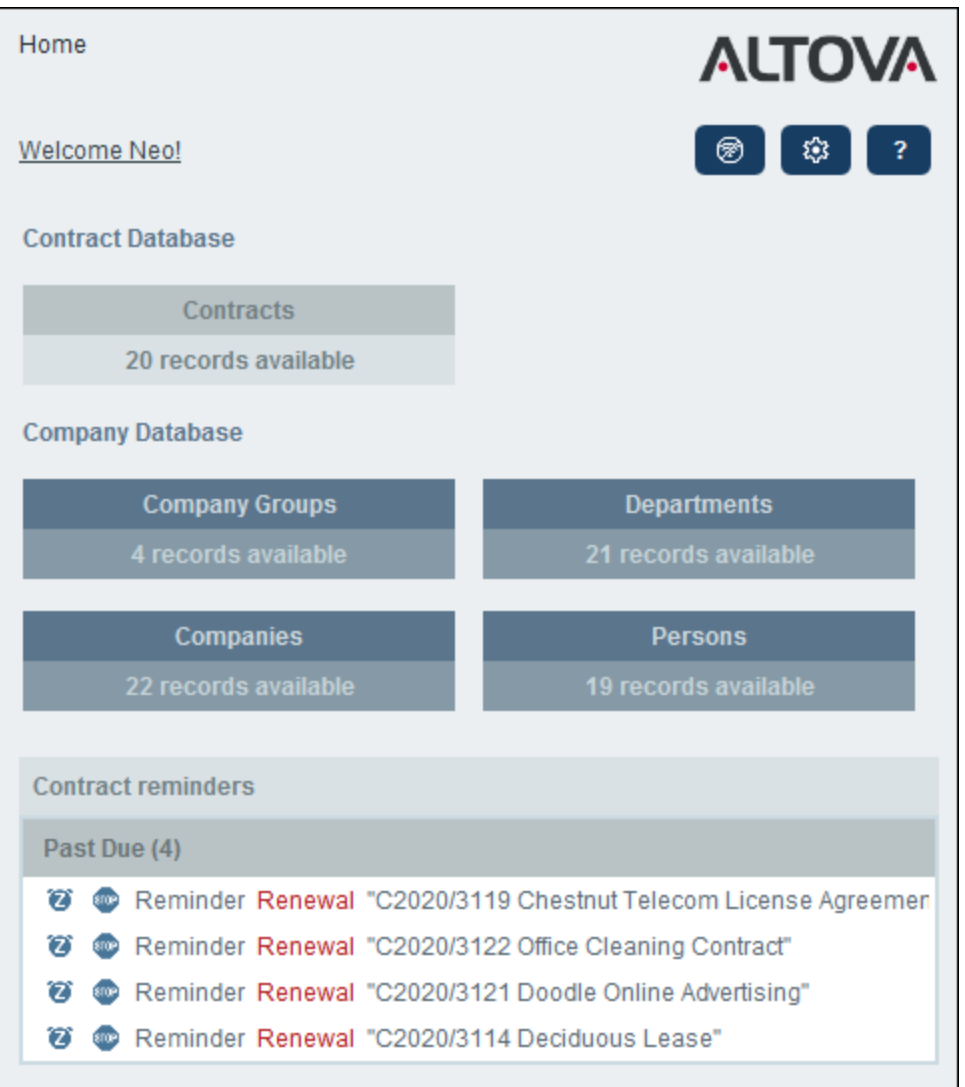

#### *Getting started with system use*

For information about getting started with system use, go to the topic Quick Start: [System](#page-18-0) Use<sup>(19)</sup>.

#### System administration can be concurrent with system use

You can reconfigure the database, add new forms, change settings, and carry out other administration tasks even after users have started working with the system. Any admin changes you make will be reflected on the user side as soon as the user interacts with the system.

### <span id="page-8-0"></span>**2.2 Roles in RecordsManager**

Each RecordsManager user is given one or more roles. These roles define what a user is allowed and not allowed to do. For example, custom roles such as *Legal* or *Personnel* can be created that correspond to specific functions (such as access by the *Personnel* role to personnel-related contracts but not to client or IT contracts). A user can be associated with one or more roles, and would then be authorized to carry out the functions corresponding to those roles.

The roles that are available in RecordsManager fall into three categories: the *Admin* role, the *All Users* role, and custom roles.

#### Admin

This role is predefined. It provides a user with all available RecordsManager functionality. Users that have this role can:

- ·modify the RecordsManager system's users and roles
- · configure RecordsManager databases and their components
- modify RecordsManager settings
- configure reminder mails
- enter and edit data in all databases

#### All Users

This role is predefined.

- · Users with this role can enter and edit data in RecordsManager databases. They do not have access to admin functions *(see above).* If you need to perform an admin task, contact your RecordsManager system administrator and request an *Admin* role.
- · The *All Users* role is given to all users by default. As a result, any user that can access RecordsManager will be given this role and can enter data (unless otherwise restricted by custom roles).

#### Custom roles

RecordsManager administrators can define custom roles that can be assigned to users, for example, *Legal* or *Personnel* roles.

- · A custom role can provide additional access or can restrict access to different data tables of the database
- · A custom role can provide access to different functionality within data tables (for example, reading rights and writing rights)

### <span id="page-9-0"></span>**2.3 How Data Is Stored**

Data is stored in multiple data tables, each of which represents one component of information. These data tables can be organized in a hierarchy. For example, your RecordsManager app might have a simple hierarchy that contains two databases named *Contract Database* and *Company Database,* as shown below:

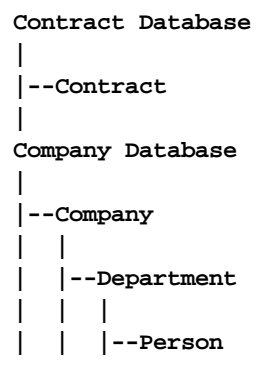

#### Records and fields

In each data table, you will enter records. Each record is defined by a number of fields (which are specific to that data table). When you enter a record, what you will be doing is entering values for these fields. You can visualize a data table as follows:

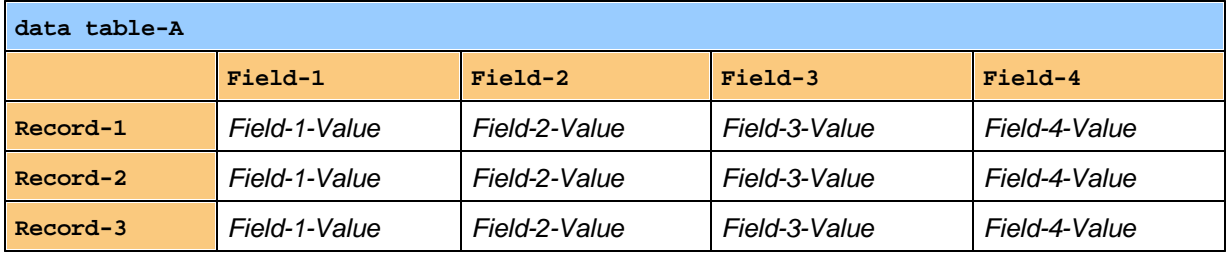

So when you enter data in the RecordsManager app, you will be entering records for the different data tables of the app. For example, you could add new company records, or department records, or person records, or contract records. In this way you build up the data in the RecordsManager database.

#### Identity fields

In each data table, one or more fields will have been configured (by your system administrator) to be *Identity Fields*. These fields will uniquely identify records. For example, employees would typically have unique ID numbers, so the ID number field can be used to identify records in the *Person* data table. In the case of some data tables, more than one field might be necessary to come closer to uniqueness (for example, a persons's *Name* and *Date of Birth* fields).

#### Linking records across data tables

During database configuration, your system administrator/s will have built links across the data tables. For example, a parent–child link might have been created between company and department, and another parent– child link between department and person. In this case, when a new record is entered for a child data table, one of the field values you would need to add would be a value for the parent of this (child) record. For example, when adding a new department record (say the record is for a *Legal* department), you will be prompted for this department's company parent (where you could enter, say, a company named *Altova*). By selecting the parent *Altova*, you have established a link between this *Legal* department and the company *Altova*. In this record, then, you are effectively describing the legal department of Altova.

In a similar way, system administrator/s can build links between data tables that are not directly linked in a vertical hierarchy. For example, a link could be created between a contract record and the contracted company. There is no direct hierarchical connection between the *Contract* data table and the *Company* data table. But if a link has been explicitly configured between the two by a system administrator, then, while entering the contract data, users will be asked to enter the name of the contracted company. Doing so links the current contract not only with the selected company, but also to that company's (hierarchically descendant) departments and persons.

So, although users are entering data record-by-record for different data tables, the RecordsManager app is building a network of connections across records in different data tables. This networked nature of the data enables you to generate reports and charts about your data in multiple data tables—even if these data tables are not linked hierarchically. For example, a database can contain data tables for contracts, companies, departments, and people, and build connections between them through a network of links.

### <span id="page-11-0"></span>**2.4 Color Themes**

The RecordsManager user interface can be set to one of the **themes** shown below. Themes can be set at the following levels:

- · A default theme for RecordsManager can be set by the system administrator. This theme is applied to the entire RecordsManager app.
- ·Individual users can override the default theme of the app with their own [selection](#page-24-0)<sup>25</sup> at any time. This can be done via the *Color Theme* setting on the [Home](#page-20-0) Page<sup>(21)</sup> or any Data [Table](#page-22-0) Page<sup>(23)</sup>. 25  $^{21}$  or any Data Table Page  $^{23}$
- Additionally, for each repository, users can set variations of the selected theme. Variations are set on Data Table [Pages](#page-22-0)<sup>(23)</sup> and apply to the repository in which that data table is located.

### Default theme

The default theme of RecordsManager is set by your administrator.

#### Theme samples

The screenshots below show samples of the available themes.

#### *Camouflage*

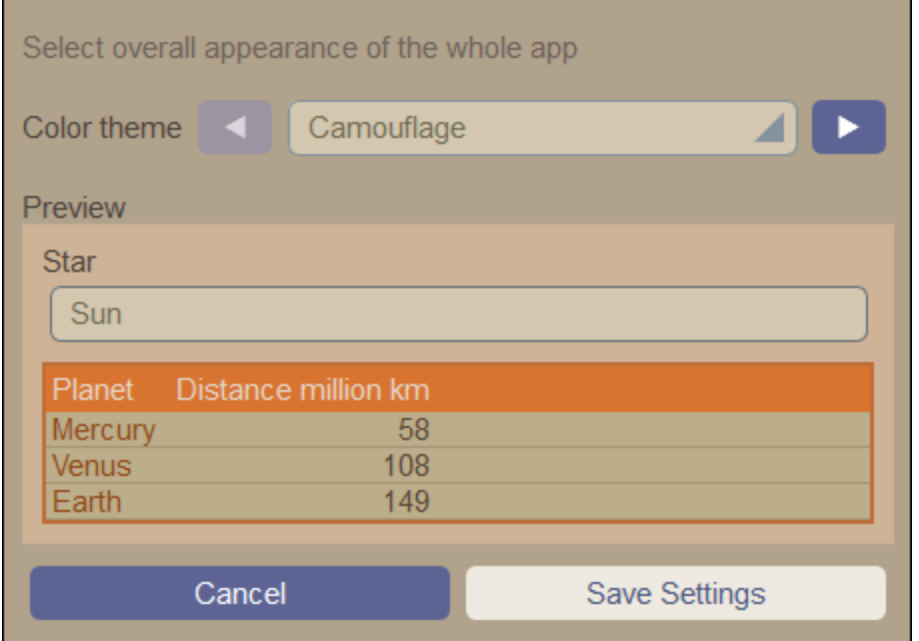

#### *Clouds*

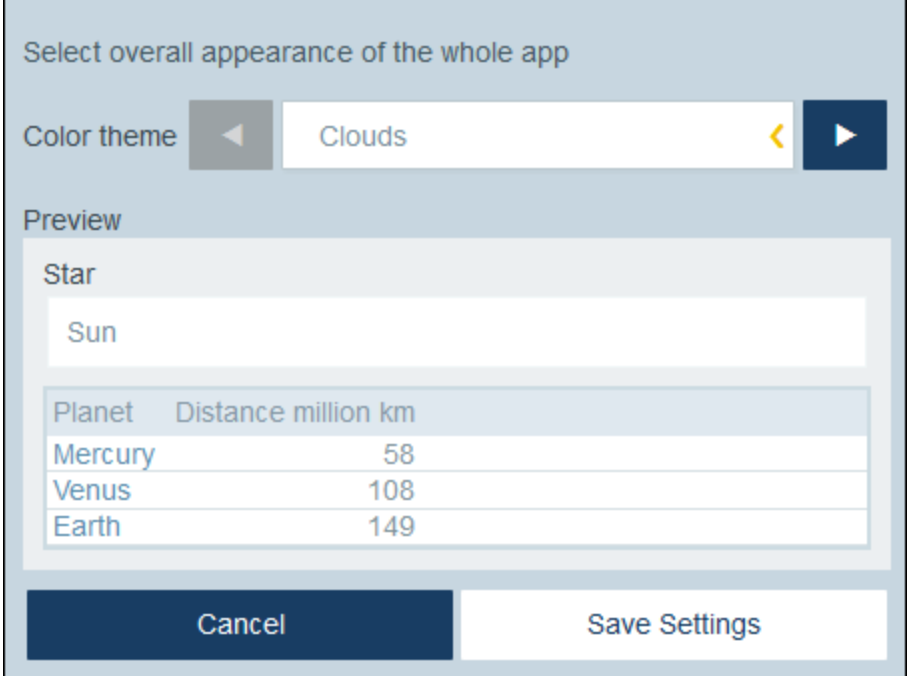

#### *Desert*

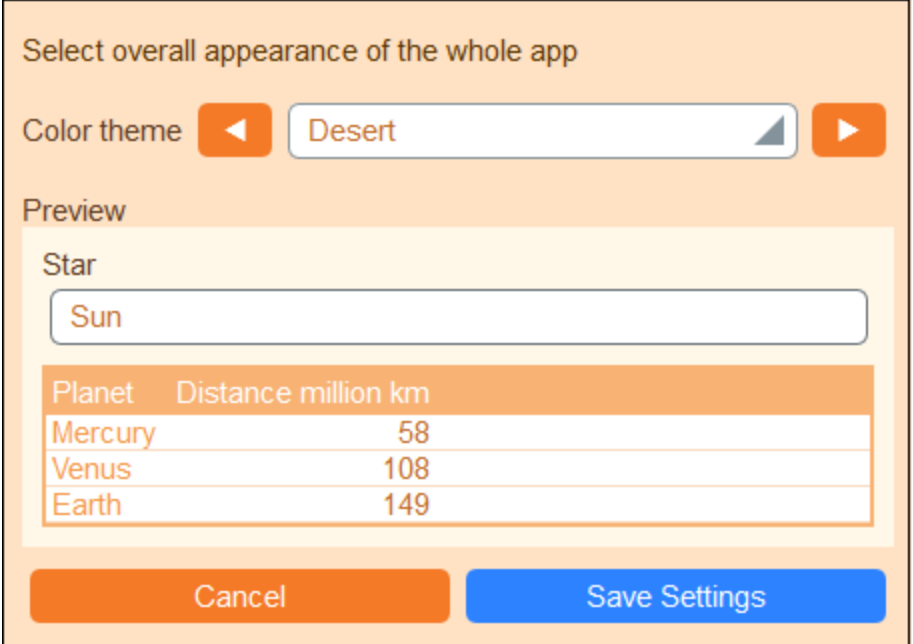

#### *Forest*

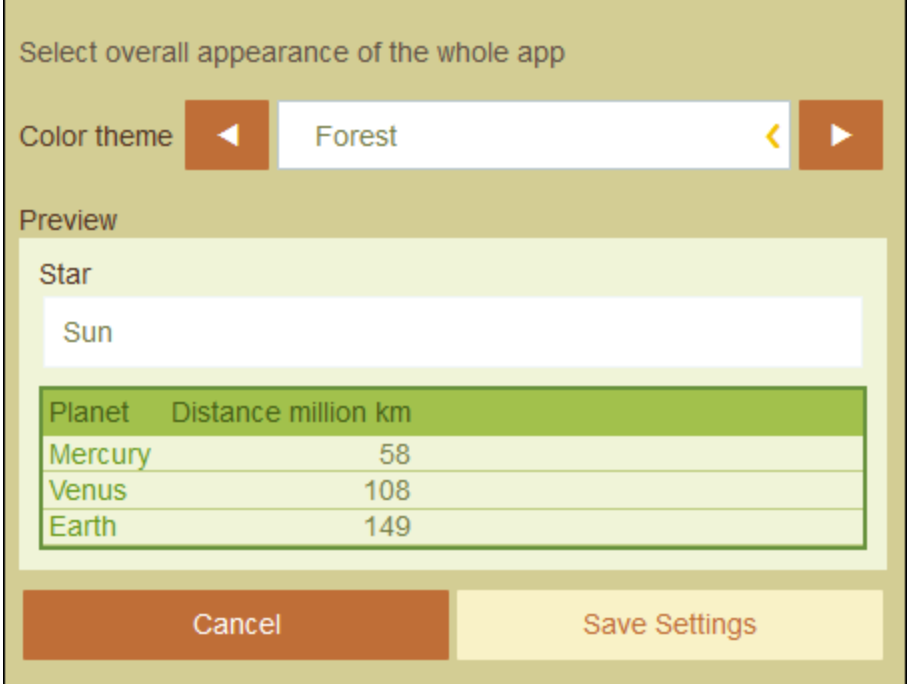

#### *Full Moon*

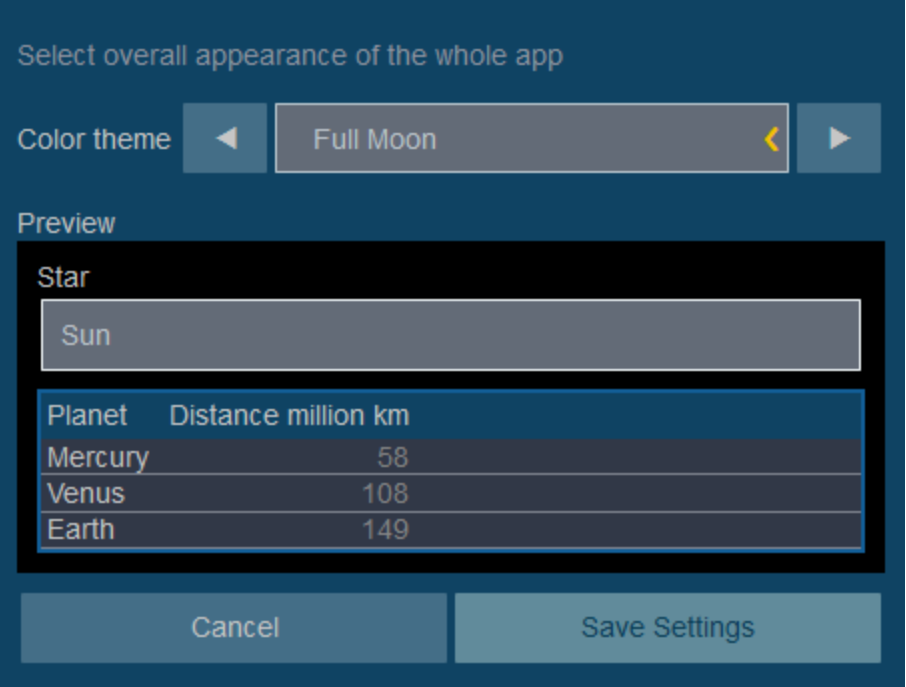

#### *Halloween*

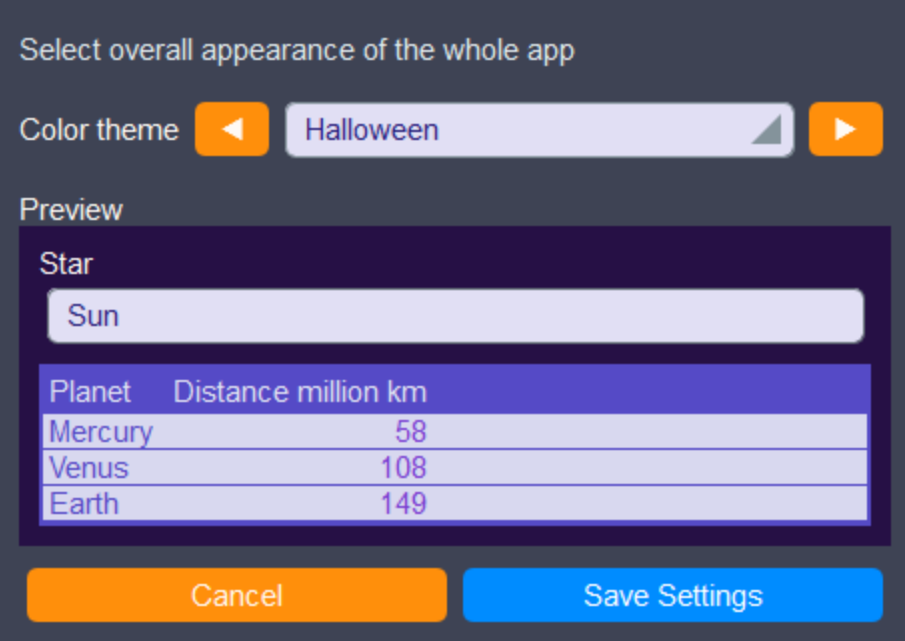

#### *Ocean*

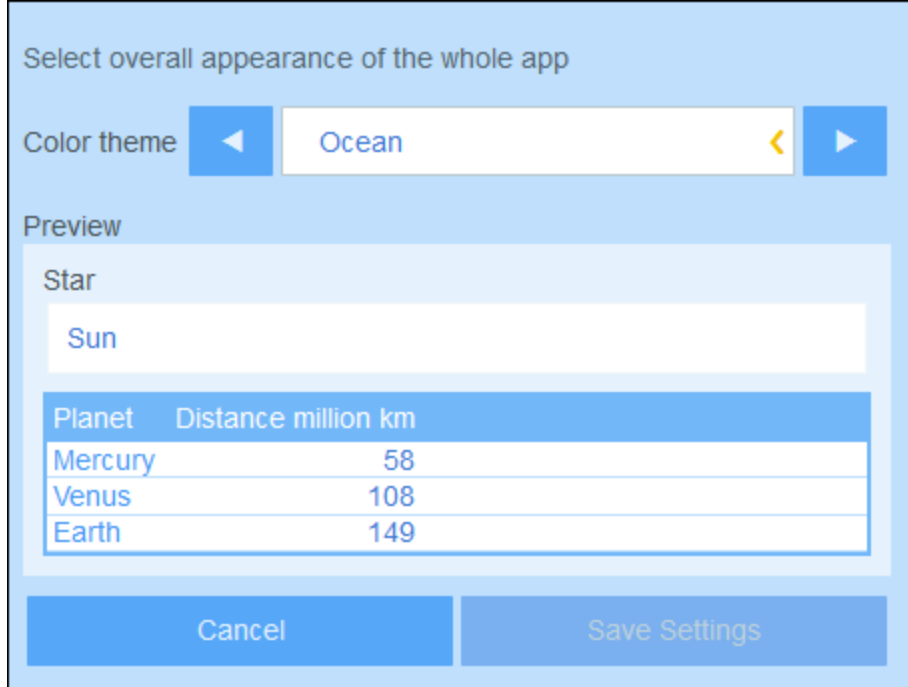

#### *Polar Night*

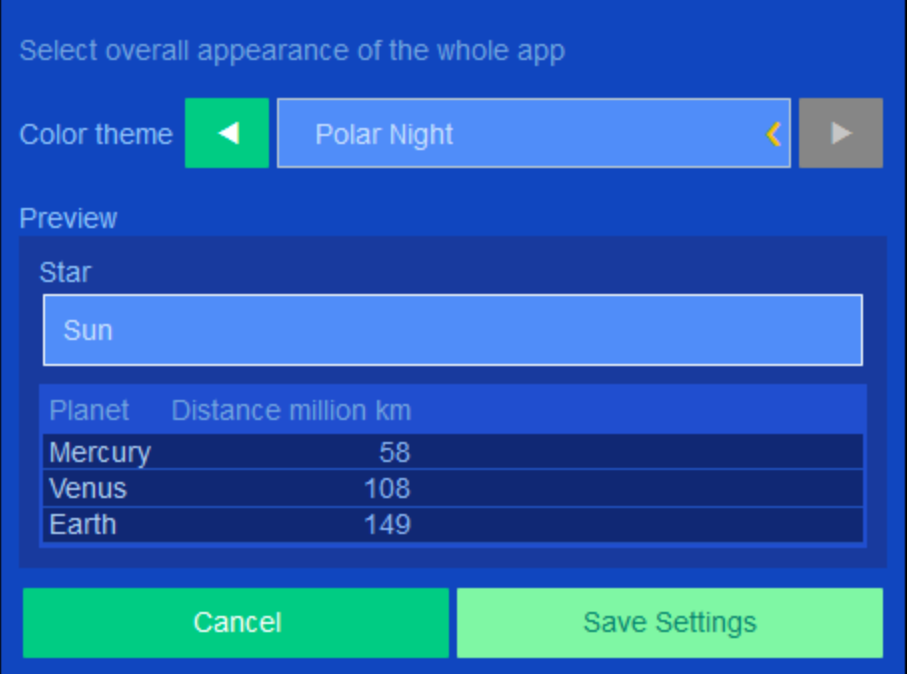

## <span id="page-16-0"></span>**2.5 Audits and Change Tracking**

When users edit the data of a data table, they can audit previous changes (see what changes have been made and by whom), track changes, and see a historical view of changes. How to do this is described in the section System Use | Audits and Change [Tracking](#page-38-0)<sup>39</sup>,

## <span id="page-17-0"></span>**3 System Use**

When you open Altova RecordsManager, it will have been configured by a system administrator for use in your organization. Typically, the system administrator will be a person in your organization who has set up the app on your network for use among multiple users. If you have questions about how the app has been configured or how it works, contact your system administrator.

The app provides you with the following functionality:

- · Enter and edit data about your organization's contracts. You might have the responsibility for maintaining records of all contracts or of only a subset of contracts. Typically, multiple users would be entering and editing data about the contracts. How to enter and edit records is described in the topics Data [Table](#page-22-0) Page<sup>23</sup> and [Record](#page-30-0) Page<sup>31</sup>.
- ·You can **audit [changes](#page-38-0) and track changes**<sup>39</sup> made to records.
- · Create and edit reminders when significant contract dates come due (for example, a contract renewal). A reminder is used to send notifications to the appropriate persons in your organization. See the topic [Reminders](#page-42-0)<sup>43</sup>.
- · Export a data table's contents (that is, its records) to XML and/or CSV files. This is described in the topic **Export [Records](#page-56-0) to XML, CSV**<sup>57</sup>.
- · Generate charts and reports about a data table's records. For example, in a Contracts data table, you could generate charts and reports showing the cost of contracts by contract categories, and how these have changed over a period of time.
- ·Print charts, reports, and record listings.

The subsections of this section describe the RecordsManager functionality that is available to you.

### <span id="page-18-0"></span>**3.1 Quick Start: System Use**

Before you read this section and get started, we recommend that you read the General [Information](#page-5-0) 6 section, especially the section How Data Is [Stored](#page-9-0) <sup>10</sup>, which explains how the RecordsManager database is structured into the data tables in which your data records will be stored. As a user of the RecordsManager app, a large part of your work will involve working with these data tables. You will be adding new records and editing existing records.

The Home Page of the app serves as your navigational base. It provides access to the individual data tables, within each of which you can edit the records of that data table. The due reminders on the Home Page also take you to the record of a particular reminder.

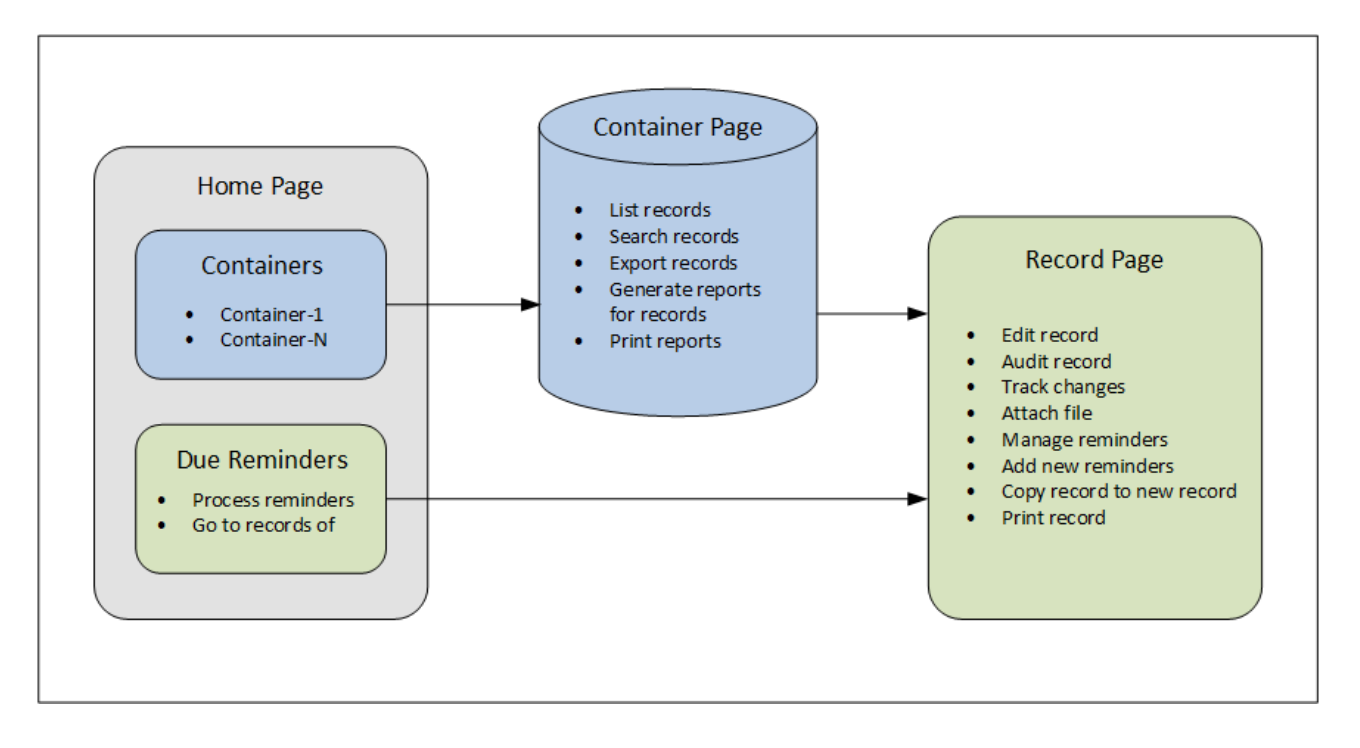

#### How to use the app

*Data entry*

- · From the **Home Page** select a data table (i) to which you want to add records or (ii) in which you want to edit records
- · On a **Data Table Page**, you can view records according to the different listing possibilities available for that data table
- · On a Data Table Page, you can search for specific records
- · On the data entry form of a record (its **Record Page**), edit the record
- · On a Record Page, you can track changes made to the record and audit the record (that is, see who made changes to the record)
- · On a Record Page, you can copy the current record to a new record
- · On a Record Page, if reminders have been enabled for that data table, you can set new reminders and edit existing reminders

#### *Data processing*

- From a Data Table Page, you can export the records of that data table to XML and CSV data formats
- · From a Data Table Page, you can generate reports about the records of that data table and print those reports
- ·From a Record Page, you can print the details of a record

Note: You can also work [offline](#page-62-0)<sup>63</sup>. Your changes will be synchronized automatically when you come back online.

#### <span id="page-19-0"></span>**Help**

The Help button is available on **Data Table [Pages](#page-22-0)**<sup>23</sup> and **[Record](#page-30-0) Pages**<sup>31</sup>. Click Help on any of these pages to open the online user manual of Altova RecordsManager in a new browser tab.

### <span id="page-20-0"></span>**3.2 Home Page**

The Home Page *(screenshot below)* has two parts:

- $\bullet$  The upper part contains an overview of the system's databases and their respective data tables. Each data table displays a count of the data table's records. Click a data table to see its record listings and to edit records
- · The lower part shows due reminders. Each list item is the reminder of a specific record. Click a reminder to go to its record. Click **Snooze** or **Stop** (located at the left of each reminder) to, respectively, snooze or stop the reminder.

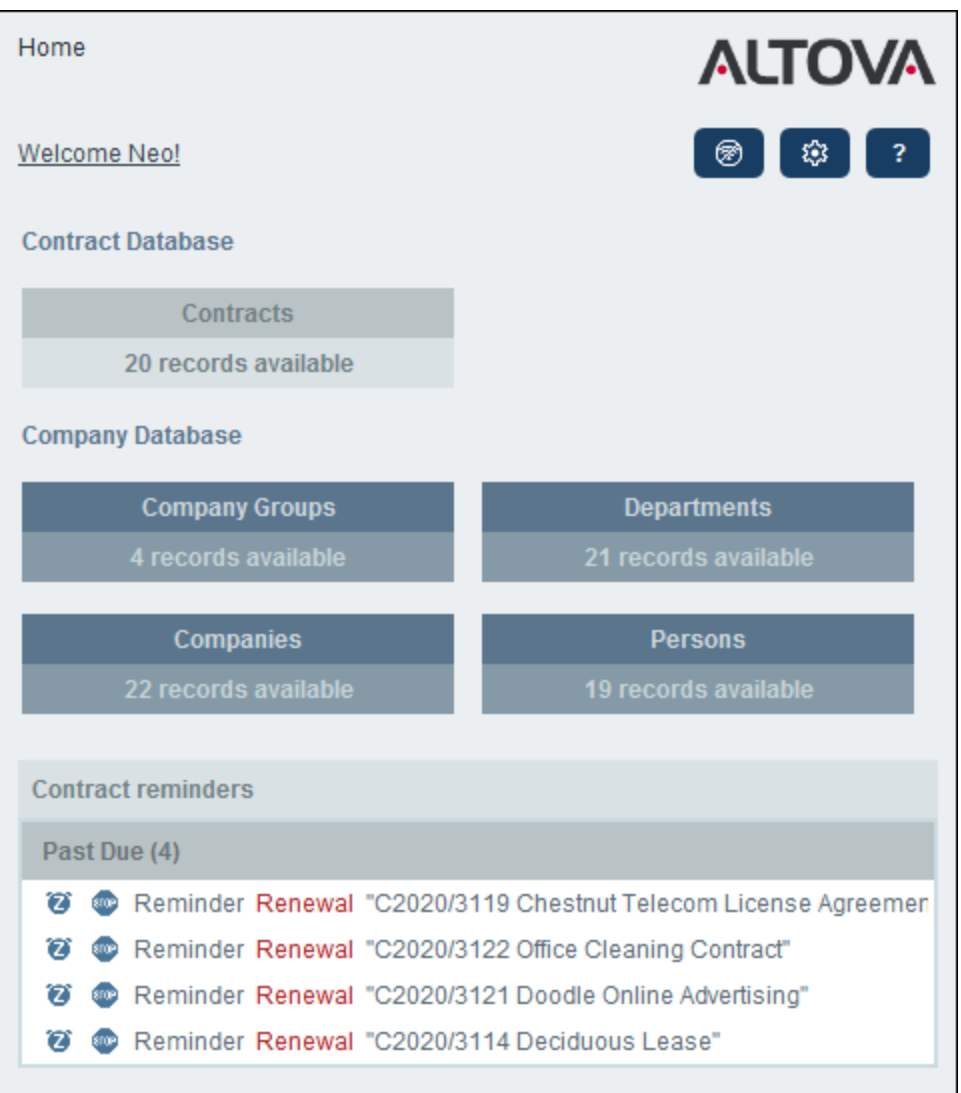

#### Navigating the app

There are two types of editing page:

- ·Data [Table](#page-22-0) Page<sup>23</sup>. You get to this page by clicking a data table on the Home Page *(shown in the* screenshot above). From the **Data [Table](#page-22-0) Page<sup>(23</sup>)**, you can edit existing records, add new records, generate reports and charts, and print record listings. See the respective topics for information about these features.
- [Record](#page-30-0) Page<sup>(31</sup>). This page displays the data (the fields) of a record, enabling you to edit that record's data. You get to this page by clicking a record on the **Data [Table](#page-22-0) Page<sup>(23)</sup>.**

The pages are arranged in the following hierarchy, and you can navigate with the help of the navigation links at the top left of the page and your browser's **Back** button.

```
Home Page > Data Table Page > Record Page
23 31
```
For more information about editing and viewing records, see the respective topics of the *System Use* part of the documentation.

#### **Help**

The Help button is available on **Data Table [Pages](#page-22-0)**<sup>23</sup> and **[Record](#page-30-0) Pages**<sup>31</sup>. Click Help on any of these pages to open the online user manual of Altova RecordsManager in a new browser tab.

## <span id="page-22-0"></span>**3.3 Data Table Page**

A Data Table Page *(screenshot below)* is accessed by clicking click that data table on the [Home](#page-20-0) Page<sup>[21</sup>. The Data Table Page displays a listing of the data table's records and the functionality available for the data table.

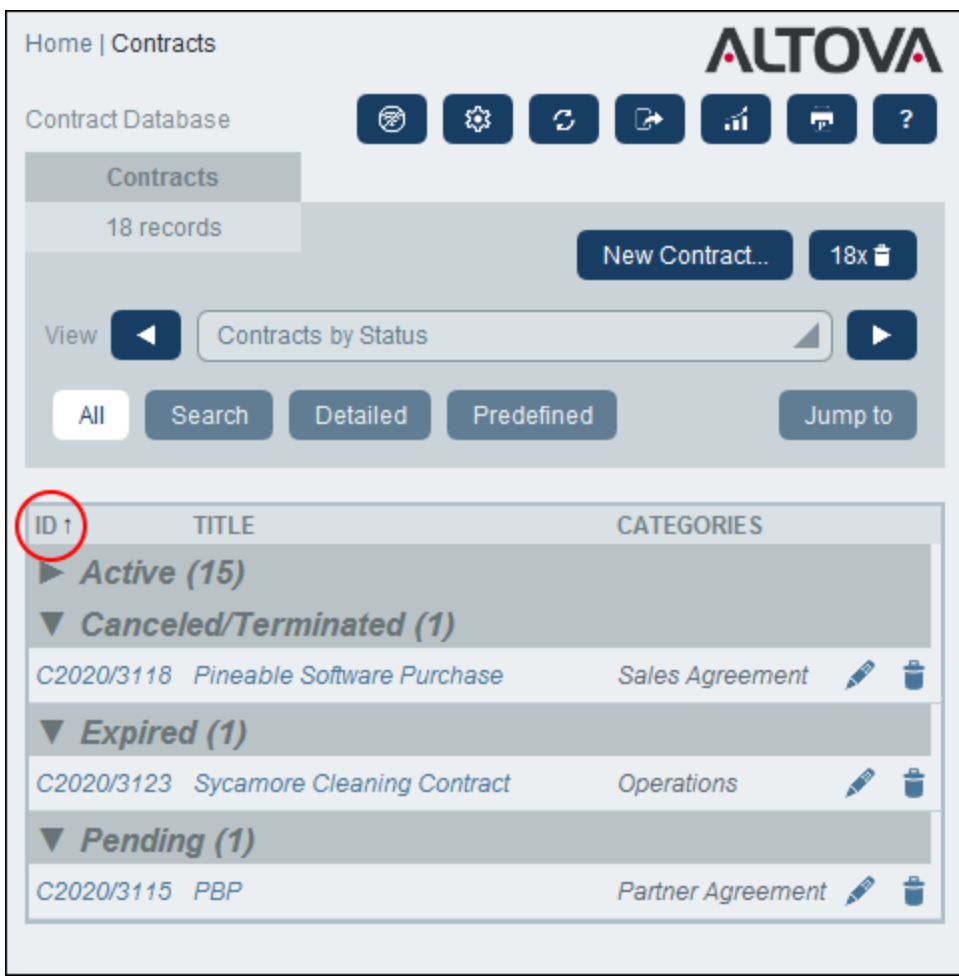

#### Data table records

The central feature of the Data Table Page is its listing of the data table's records. If your system administrator has created multiple listing options for this data table, then you will be able to select which one to use. The listings will have descriptive names to enable you to choose. For example, in the screenshot above, the selected listing option is *Contracts by Status*. Lists will be different from each other in one or more of the following ways: (i) they have different layouts; (ii) they show different record fields; (ii) they restrict the number of records shown (for example, show only US companies).

#### Data table functionality

The Data Table Page provides the following functionality: most of which are available via the icons at top right:

- · In the *View* combo box, select a list from the available viewing lists. You can switch between lists at any time.
- · To add a new record, click **New <Data Table>**. For information about data entry, see the topic [Record](#page-30-0) [Page](#page-30-0)<sup>31</sup>.
- ·To delete all currently displayed records, click the **Nx Bin** icon near the top right of the form.
- · To edit an existing record, click that data table's **Edit** icon. For a description of how to edit records, see the topic [Record](#page-30-0) Page<sup>(31)</sup>.
- ·To delete a record, click its **Bin** icon.
- · If alphabetic sorting on a column is possible, such columns are indicated with a vertical arrow *(circled in red above)*. The arrow direction indicates the current sorting order (up = ascending; down = descending). Click the arrow to sort in the opposite order.
- ·To search for specific records, select the Search check box. See [Searches](#page-47-0)<sup>(48)</sup> for details.
- ·To jump to a specific record. See [Jump](#page-52-0) To <sup>53</sup> for details.
- ·[Export](#page-56-0) the records of the data table in CSV and XML formats. See **Export to XML, CSV** 57 for details.
- ·[Generate](#page-59-0) reports<sup>60</sup> about the data table's records and print these reports.
- ·**[Print](#page-61-0)**  $^{\odot 2}$  the currently selected listing. See the section Print to PDF  $^{\odot 2}$  for details.

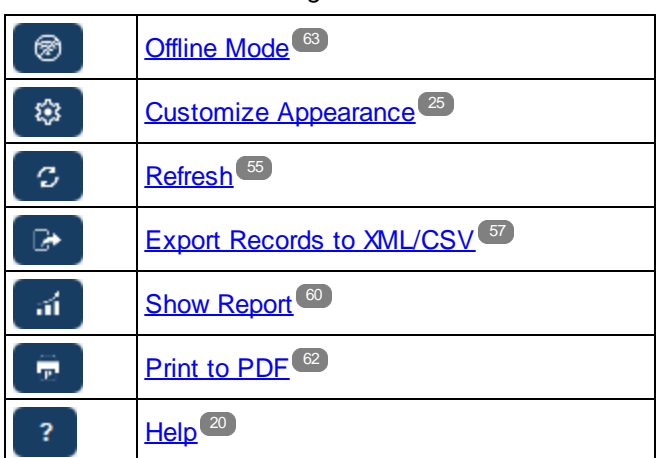

*Icons of the Data Table Page*

#### Help

The Help button is available on **Data Table [Pages](#page-22-0)**<sup>23</sup> and **[Record](#page-30-0) Pages**<sup>31</sup>. Click Help on any of these pages to open the online user manual of Altova RecordsManager in a new browser tab.

### <span id="page-24-0"></span>**3.4 Customize Appearance**

The default appearance of the user interface is determined by the color theme and variation settings that your system administrator has chosen. You, as the user, can change the appearance of the app by clicking the **Customize Appearance** button on the [Home](#page-20-0) Page<sup>(21)</sup> or any Data [Table](#page-22-0) Page<sup>(23)</sup>.

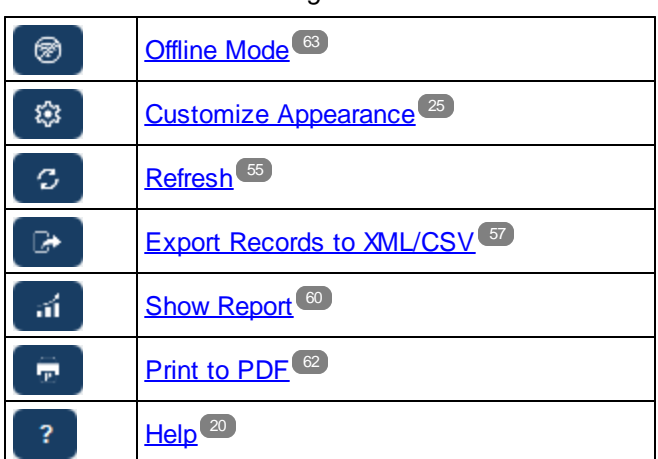

*Icons of the Data Table Page*

On clicking **Customize Appearance**, the settings shown in the screenshot below appear.

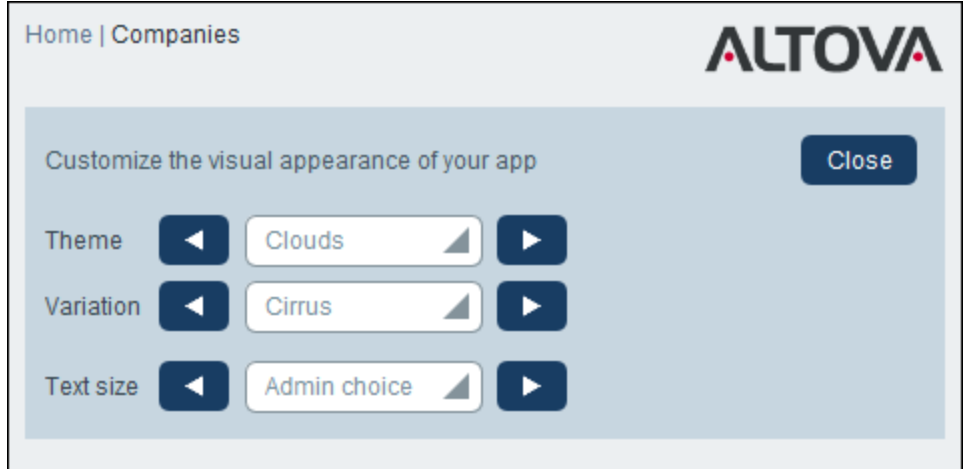

- · In the *Theme* combo box, select the theme that you want. This theme will apply to the entire app and all repositories.
- The *Variation* combo box is displayed only on **Data Table [Pages](#page-22-0)**<sup>(23)</sup> (and not on the [Home](#page-20-0) Page<sup>(21</sup>). It displays the variations of the currently selected app-wide theme and enables you to select a different variation for each repository. When a variation is selected for a data table, it will be applied to the repository that holds the data table—which means to all the data tables in that repository, but not to data tables in other repositories. Note that, if you change the **theme** on a **Data [Table](#page-22-0) Page**<sup>23</sup>, then the theme change will apply across all repositories.

· The text size of labels and values will, by default, be displayed in the sizes defined by your system administrator. You can change both sizes at once in the *Text Size* combo box *(see screenshot above)*, with available choices being sizes relative to the admin-defined sizes.

Changes made here will be applied immediately. They will apply till either (i) you make another change, or (ii) your administrator changes a default selection. Note that the theme applies to the entire app, whereas variations can be set separately for each repository.

Click here for samples of available themes

#### *Camouflage*

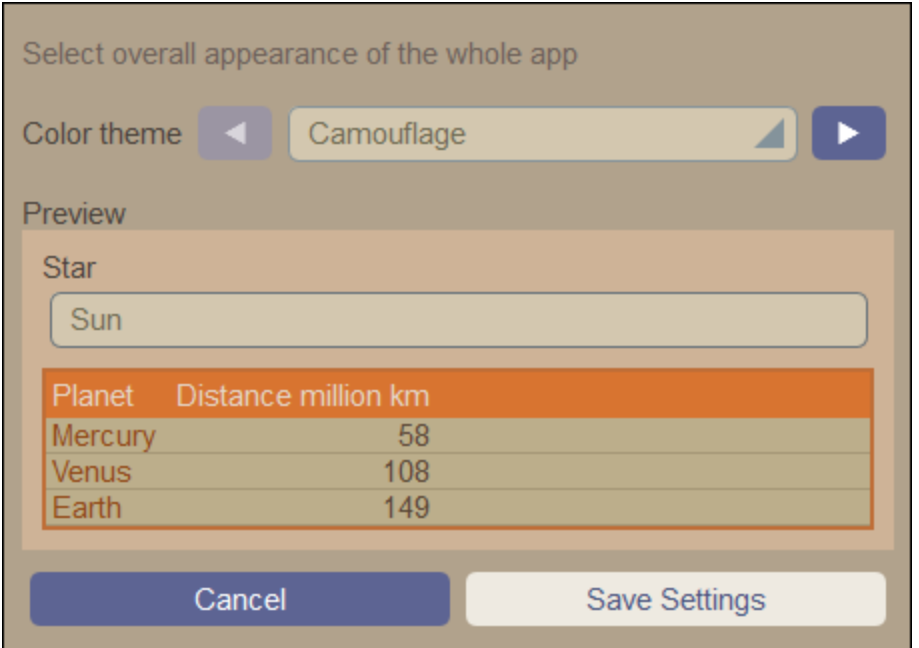

#### *Clouds*

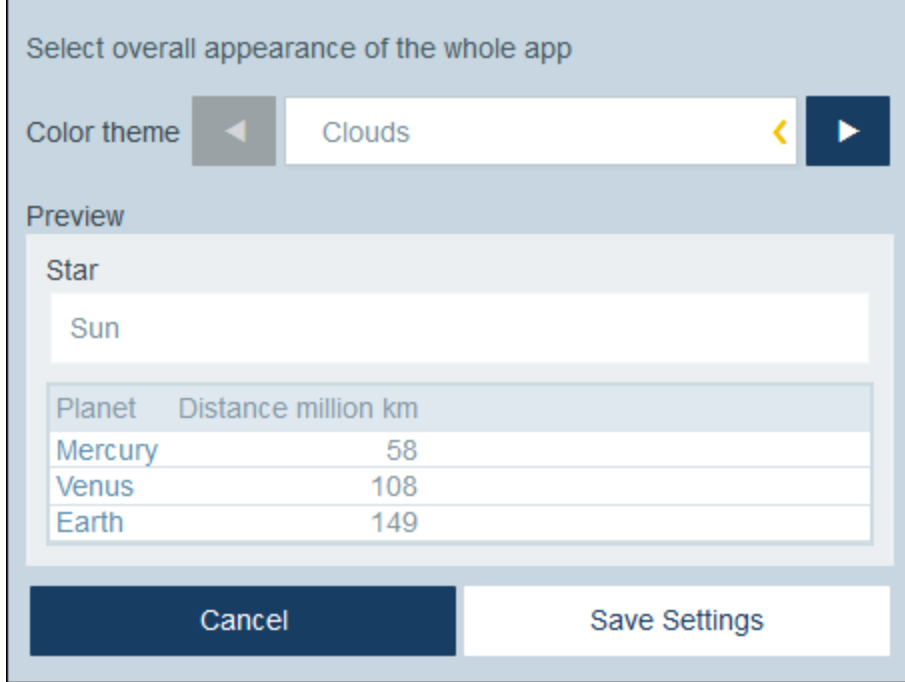

#### *Desert*

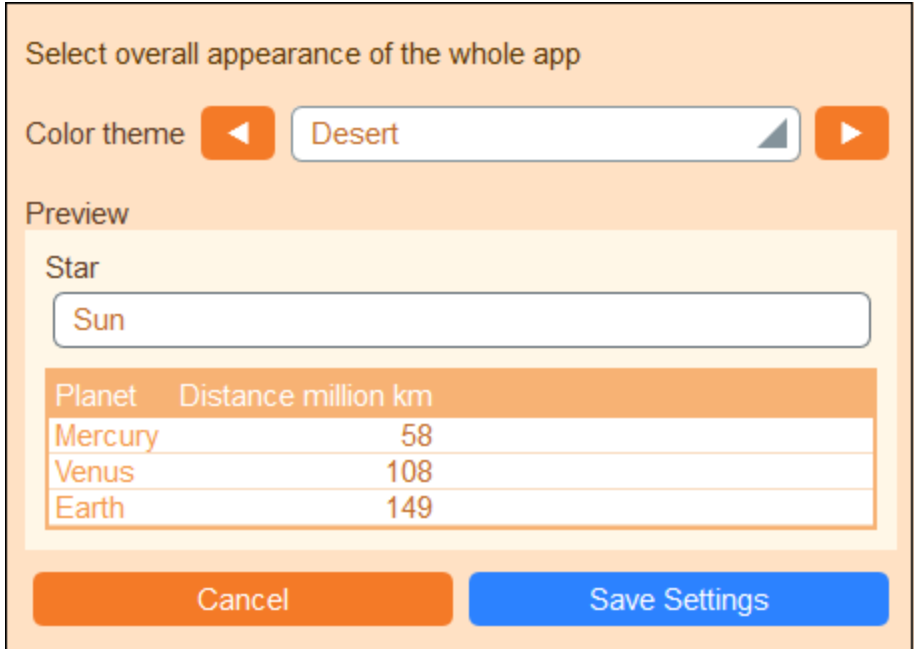

#### *Forest*

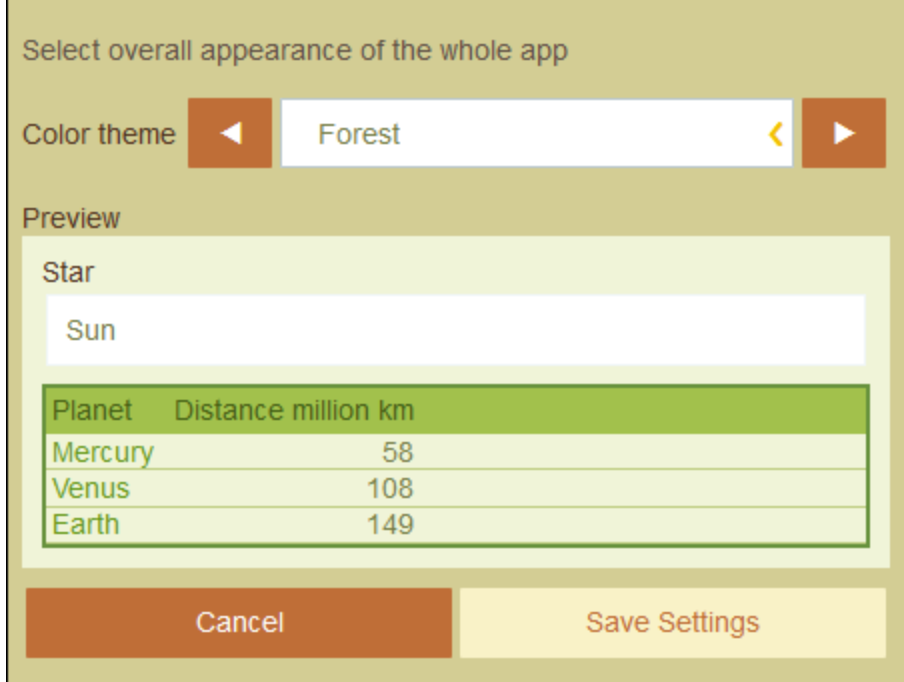

#### *Full Moon*

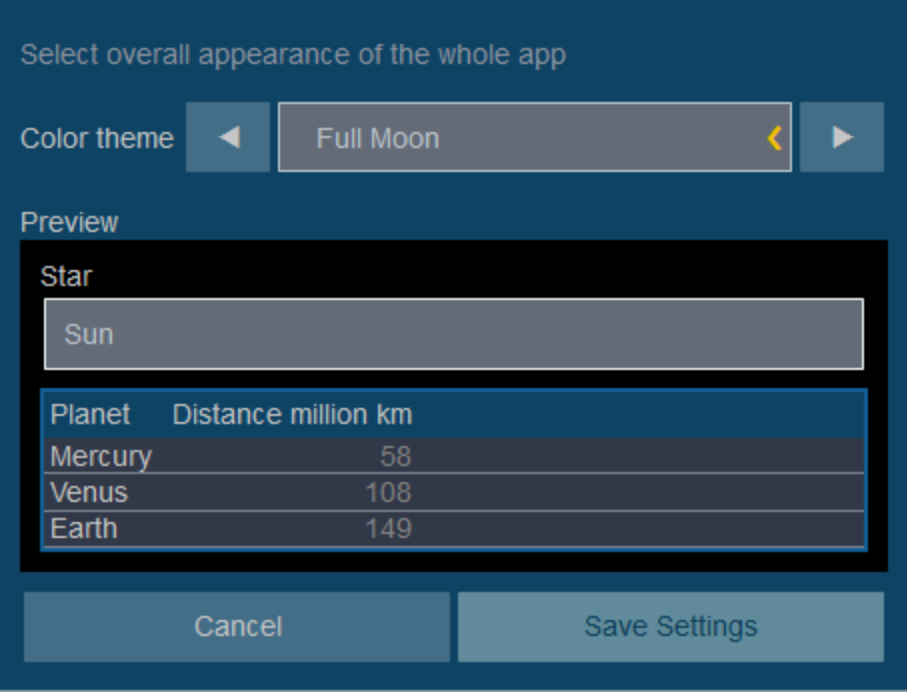

#### *Halloween*

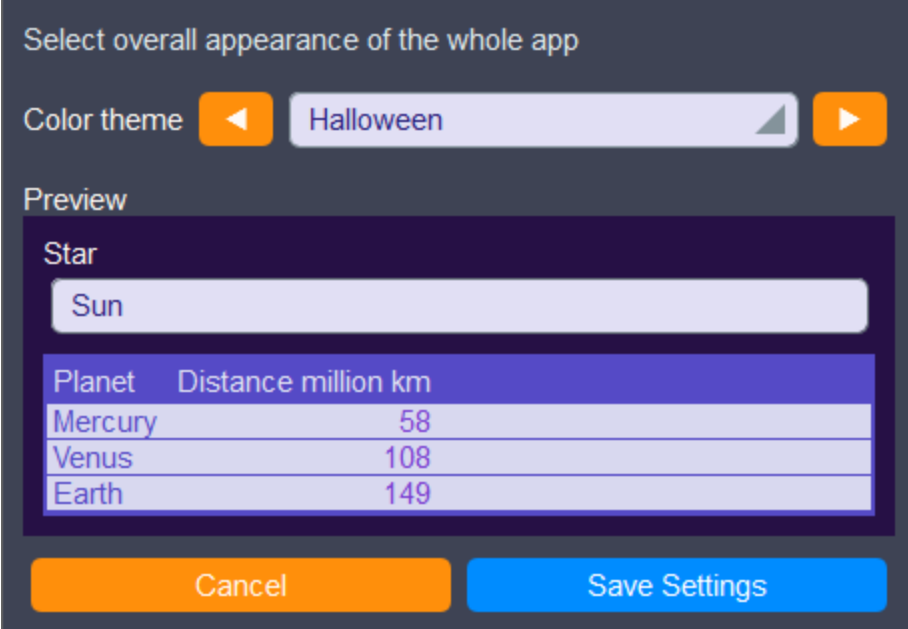

#### *Ocean*

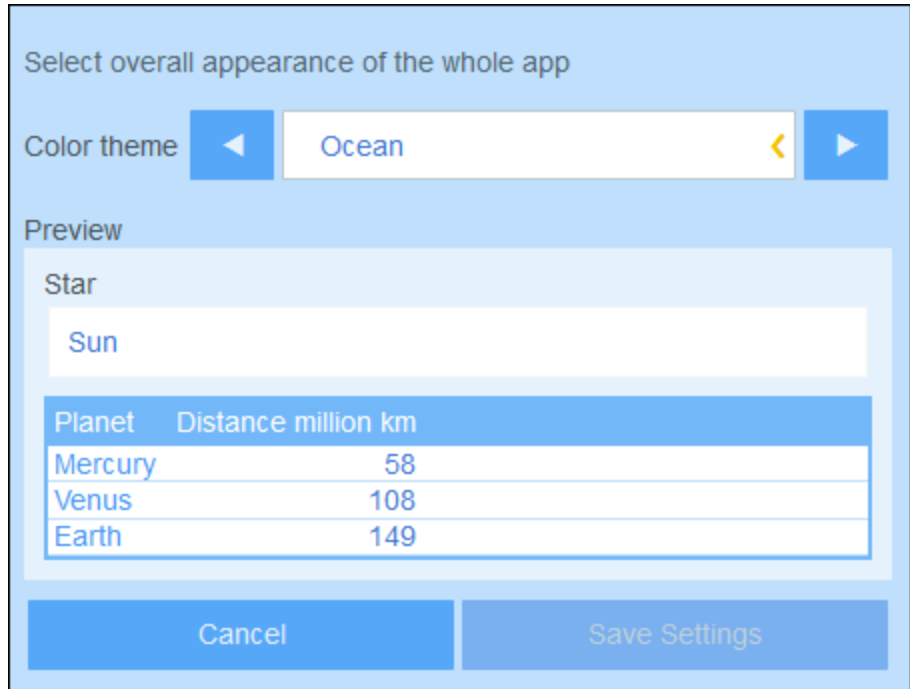

#### *Polar Night*

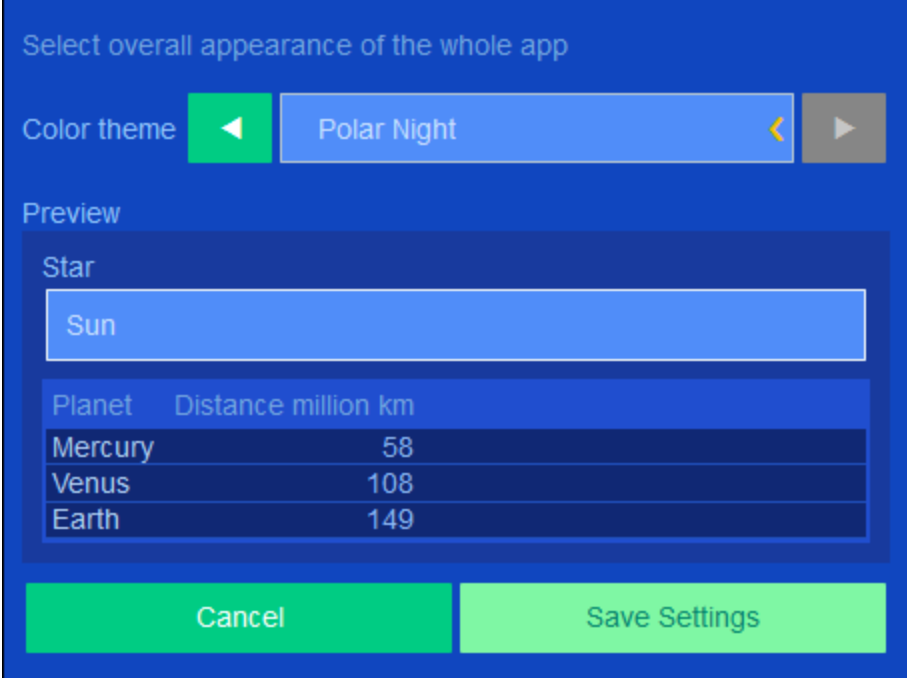

## <span id="page-30-0"></span>**3.5 Record Page**

The Record Page *(screenshot below)* displays the data of a single record of a data table. You can select different data entry forms to view and edit the record's data in different layouts. Note that different data entry forms not only have different layouts, but could also show or hide different fields.

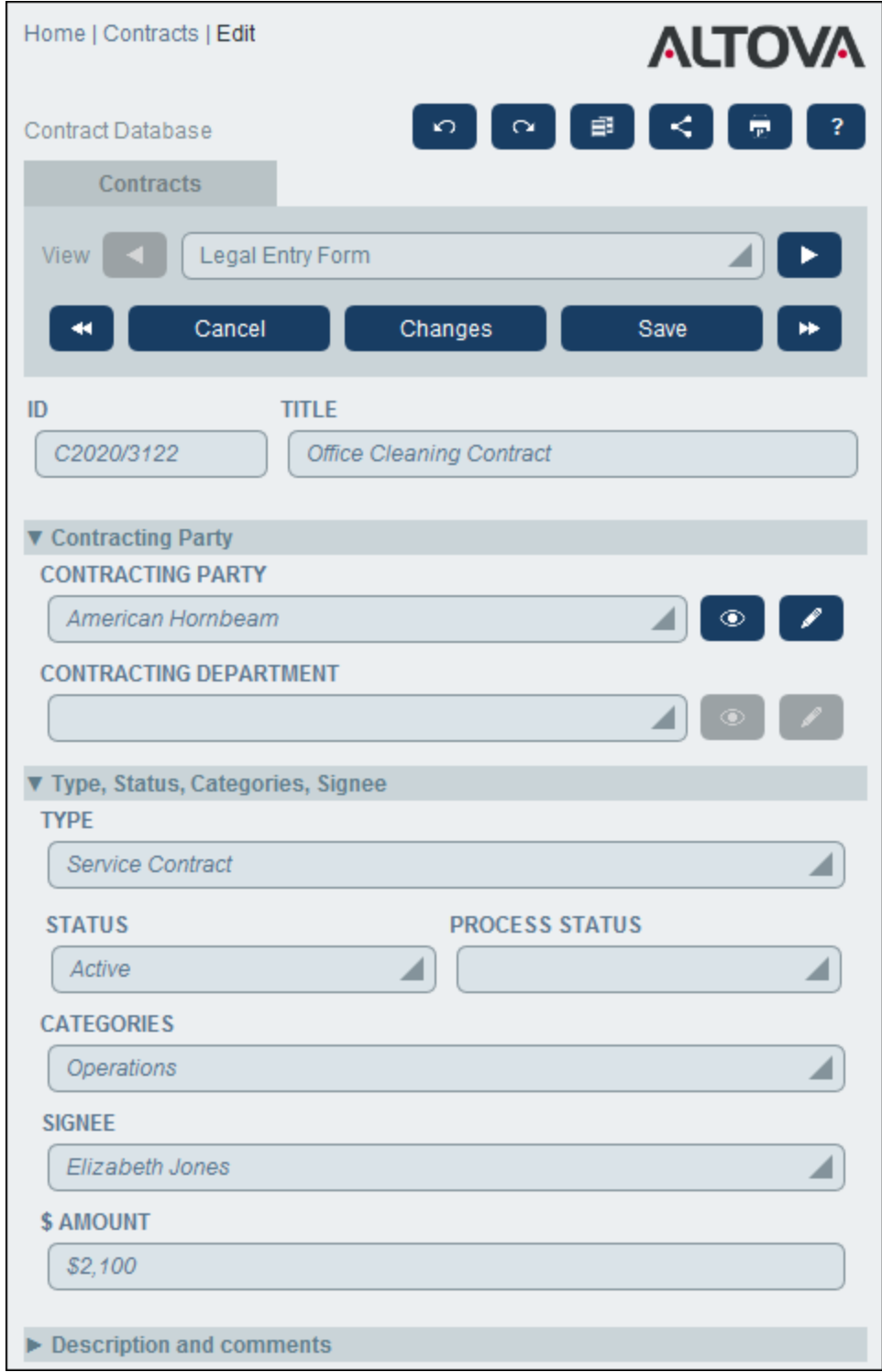

The following points describe the main features of record pages:

·A new [record](#page-32-0)  $^{\omega}$  can be created for a data table by going to the Data [Table](#page-22-0) Page  $^{\omega}$  and clicking **New <DataTableName>**. This brings up the Record Page.  $^{33}$  can be created for a data table by going to the Data Table Bage  $^{23}$ 

- ·If templates have been defined for the data table, you will be given the option of [selecting](#page-32-0) a template 33 instead of starting with a blank record.
- A Record Page essentially displays a *[data-entry](#page-33-0) form* <sup>34</sup>. If multiple data-entry forms have been defined for the data table, then you can switch data-entry forms at any time during editing of the record.
- ·Your system administrator might have divided long data-entry forms into [sections](#page-34-0) for ease of [navigation](#page-34-0)<sup>35</sup>.
- ·Every record can be viewed in Changes Mode, where [changes](#page-38-0) can be tracked and audited 39.

The sub-sections of this section describe these features in detail.

#### **Help**

The Help button is available on **Data Table [Pages](#page-22-0)**<sup>23</sup> and **[Record](#page-30-0) Pages**<sup>31</sup>. Click Help on any of these pages to open the online user manual of Altova RecordsManager in a new browser tab.

### <span id="page-32-0"></span>**3.5.1 New Records and Templates**

#### Creating new records

To create a new record in a data table, do the following:

1. Go to the **Data [Table](#page-22-0) Page<sup>(23)</sup> of the relevant data table. The existing records of the data table will be** displayed *(screenshot below)*. You can select a filter that your system administrator has defined to organize or restrict the display of the records of the data table. For example, in the screenshot below, the *Contracts Alphabetically* filter has been selected. Your system administrator might have designed some filters to offer you a choice of further restriction. In such cases, the additional filtering will be offered in a combo box immediately below the main filter.

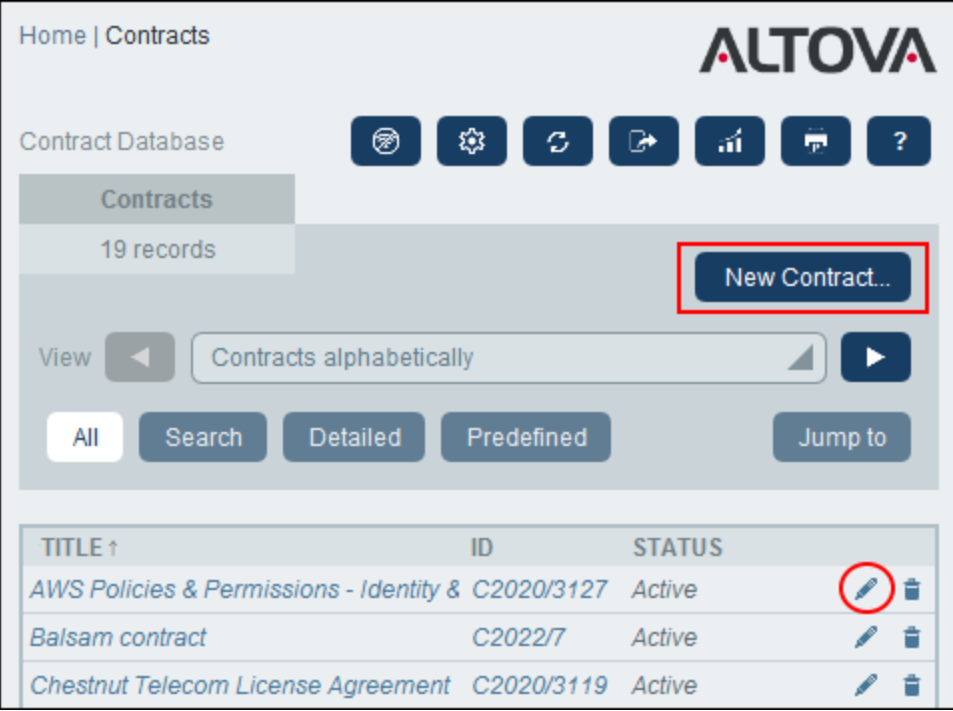

- 2. To create a new record, click **New <Data Table>** (*red rectangle above*). The data table's data-entry form appears, and you can enter data for the record.
- **Note:** To edit an existing record, click the record's **Edit** icon (*red circle above*). The record's data will be displayed in a data-entry form and can be edited.

#### **Templates**

Some data tables might have templates defined for them. A template is a new record in which some fields are pre-filled with data to save you work. When you create a new record in a data table that has one or more templates defined, you can choose to use one of these templates or to start with a blank record. If you use a template, you can edit any of the pre-filled fields at any time.

On a **Data [Table](#page-22-0) Page<sup>(23)</sup>, when you click New <DataTableName>** to create a new record in that data table, you are presented, if templates have been defined for this data table, with a form to select a template. For example, in the screenshot below, the user is creating a new record in the *Contracts* data table, and is presented with five entry form options: four templates and a blank record. If you are given such a choice of templates, select the option you want, and click **OK**. The data-entry form appears.

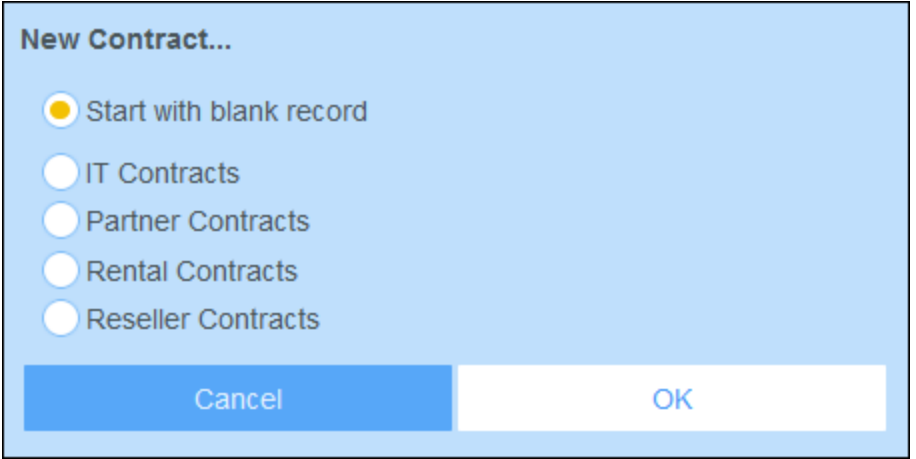

**Note:** If no template has been defined for a data table, then the choice described above is not given to you and the data-entry form appears directly after you click **New <DataTableName>**.

### <span id="page-33-0"></span>**3.5.2 Data-Entry Forms**

A data table's data-entry form appears when you either create a new record or edit an existing record.

If multiple data-entry forms have been defined for a data table, then these will be available in the *View* combo box (*see screenshot below*). Select the form you want to work with. Each form provides a different layout for data entry, so you can change forms at any time. But be sure to save your data before changing forms. In the screenshot below, for example, *Legal Entry Form* might provide a layout that displays basic legal information; whereas *Paralegal Entry Form* might show specific fields related to auxiliary legal matters.

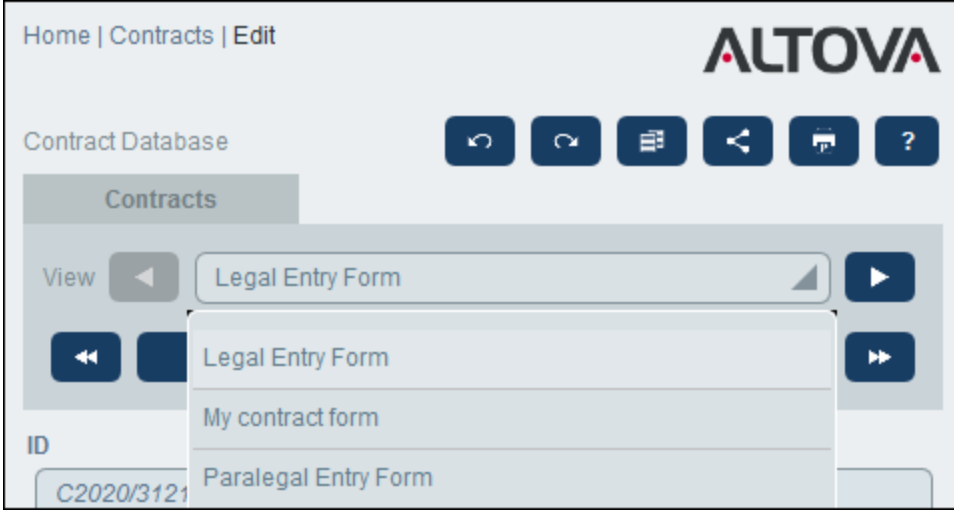

**Note:** If only one data-entry form has been defined for a data table, then that form is displayed directly and the *Select View* combo box does not appear.

For information about editing a record, see the topic, *[Editing](#page-36-0) Data*<sup>37</sup>.

#### Sorting records on columns

Records can be sorted on a column if an arrow symbol is displayed next to the column's header. Within a record list that is sorted on one column, you can sort on two further columns. For example, a list can be sorted on a *Country* column, then a *State* column, and then a *City* column. Consequently, records of *San Francisco* and *Los Angeles* would be located near each other because they would first have been sorted on *USA* and then on *California*. The sorting priority of columns is indicated by the number of arrows in their respective headers. The column with the highest priority has one arrow, and that with the lowest has three arrows. This order of priority will have been set by your administrator, and you cannot change it.

You can, however, reverse the order of each column by clicking that column's arrow symbol. In our example, if the order of the *City* column is reversed, then the following happens: the order of *USA* records relative to other countries will not change; the order of *California* records relative to other American states will not change; only the order of cities within states will change.

### <span id="page-34-0"></span>**3.5.3 Sections**

Your data-entry form might be designed as a single page or might be divided into sections *(see screenshots below)*. The following possibilities exist:

- ·Single page
- · Single page divided into sections (each of which may initially be open or closed, independent of each other)
- ·Sections (open or closed) that appear one after another (not on a single page)

The screenshot below shows the first three sections of a data-entry form, where all sections are on the same page. The first three section names are: (i) *Contract Header*, (ii) *Contracting Party*, (iii) *Type, Status,*

#### **36** System Use Record Page Record Page Record Page Record Page Record Page

*Categories, Signee*. When the form is initially displayed, the first and third sections are open, while the second is closed. To open/close a section, click the arrow to the left of its name.

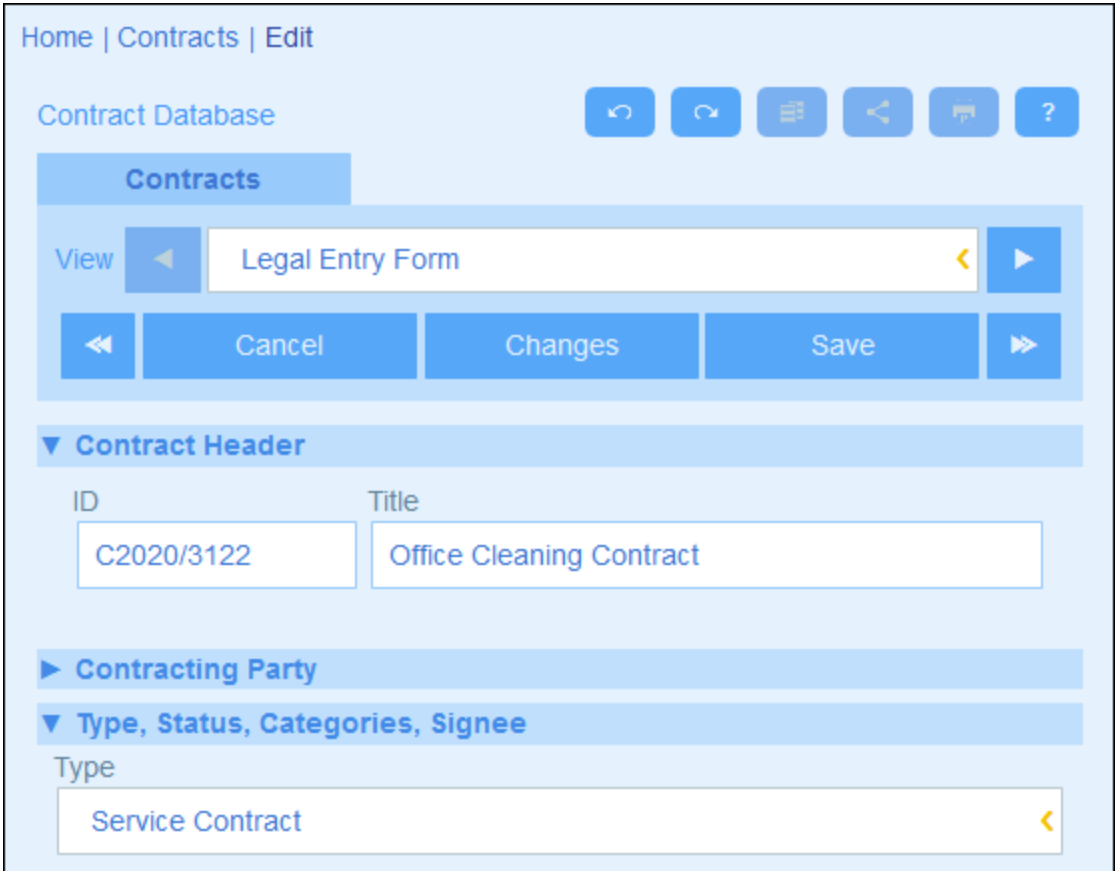

In the screenshot below, the data-entry form has nine sections, of which the second is shown. Each section appears one after the other; they are not on the same page. The section number and the total number of sections are given next to the section's name. To navigate between sections, click the **Previous/Next** arrows on either side of the section's header. Note that when sections are shown one after another, they are always shown open and cannot be closed.

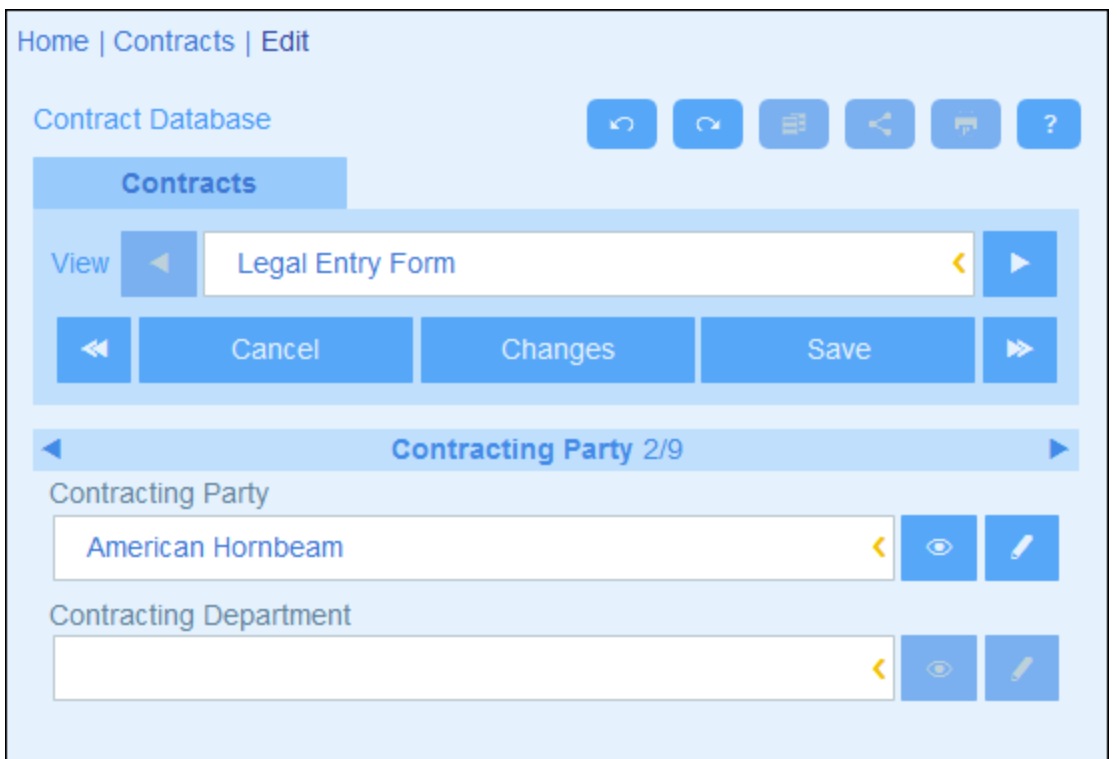

### <span id="page-36-0"></span>**3.5.4 Editing Data**

Data for each field of the record is entered via a data-entry device such as a text field, combo box, or date picker, and data entry is straightforward. Click **Save** when you finish editing a record.

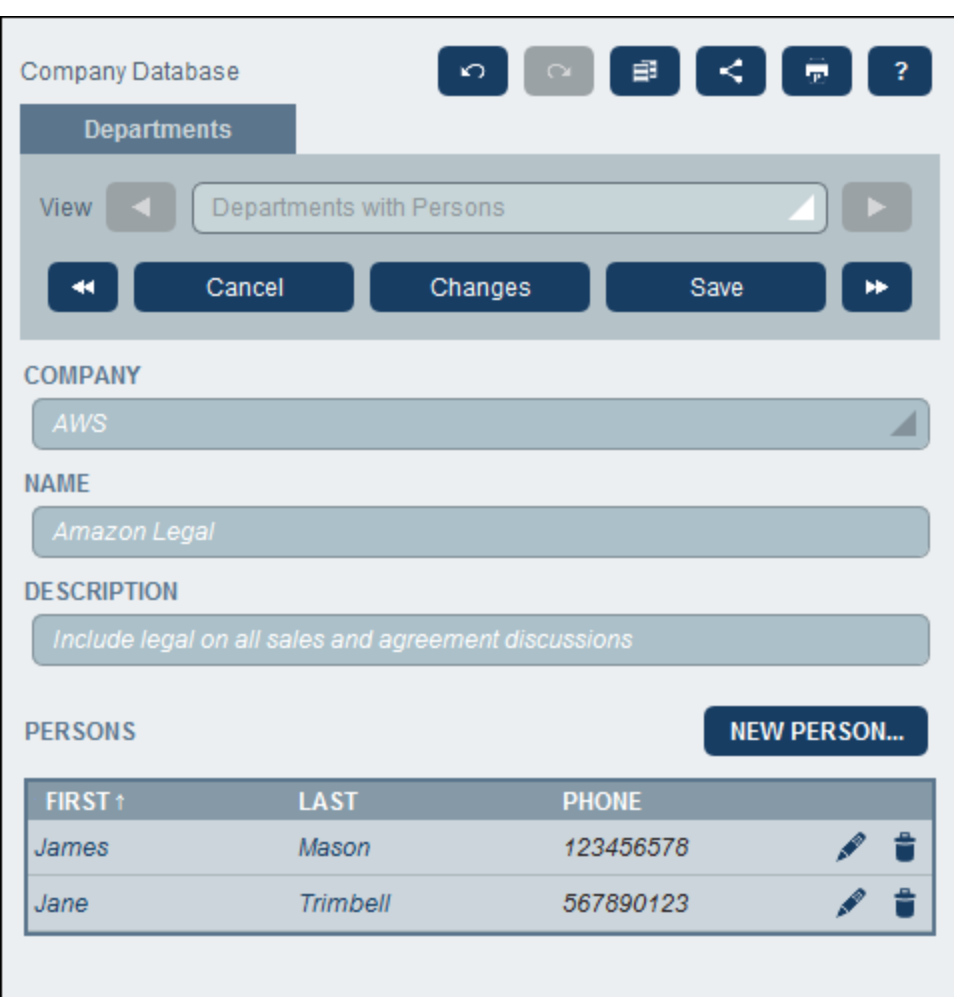

Note the following points:

- · If your system administrator has set validation rules for a field value, then the field name stays red till a valid value is entered.
- · If your system administrator has set validation rules for the record, errors/warnings will be displayed when you click **Save**.
- · When you are entering data for a new record, the **Save++** button is available (in addition to the **Save** button). Click **Save++** to save the record and create a new record.
- ·The arrow buttons *(see screenshot below)* enable you to navigate to the previous and next records.

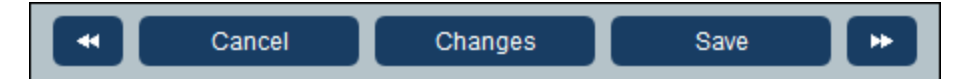

- · If your system administrator has enabled the data of related records to be edited, then access to these related records will be available at the bottom of the form. In the screenshot at the start of this topic, for example, the related *Person* records are shown at the bottom of the form and can be edited. Separate data entry forms for each *Person* record will be displayed, and you can navigate through the different *Person* records by clicking the *Previous* and *Next* icons at the bottom of the form.
- · When you edit data of an existing record, the **Changes** button *(see screenshot above)* is available. Click it to see past and current changes that have been made to the record being edited. This enables you to review changes before saving. When you are in Changes Mode, you cannot edit the record. To

leave Changes Mode, click **Hide Changes**. Changes Mode is described in the next topic, *[Audits](#page-38-0) and* **Change [Tracking](#page-38-0)**<sup>39</sup>.

· The icons at the top of the form provide additional functionality: *Undo; Redo; Copy Current Record to New Record; Share; Print*. Clicking the *Share* icon enables you to send a link to the current record via email to another user: you can either (i) directly send the mail from your email client or (ii) copy the link to the clipboard. (For [Print](#page-61-0) setup, see the *Print* <sup>62</sup> topic); *Help* (links to the RecordsManager user manual).

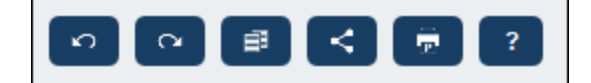

### <span id="page-38-0"></span>**3.5.5 Audits and Change Tracking**

Changes Mode (switched on when you click the **Changes** button; *see screenshot below*) enables you to audit changes (see who has made what changes), to track changes, and to see a historical view of changes.

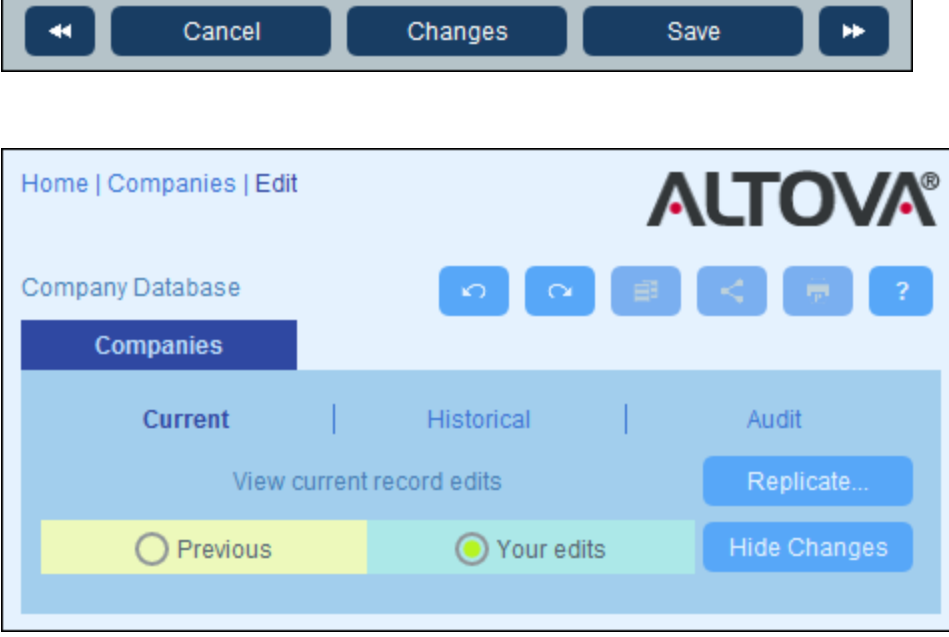

Changes Mode has three tabs:

· *Current:* Shows changes made during the current editing session, before saving. All your changes of the current editing session are shown. Select *Previous* or *Your Edits* to switch between the pre-change and post-change versions of the record. Click **Replicate** if you want the changes you made to the current record to be applied to other records of the data table. In this case, you will be cycled through the records of the listing, and you can decide whether to replicate the change in individual records. The **Save** button will be enabled when the changes can be applied. To move to the next record, click the **Next** navigation arrow button (*see first screenshot above*).

- · *Historical:* Shows past changes of any field by any user. Cycle through the change events of the past by clicking the **Previous Event** and **Next Event** icons. For each change event, you can see the field values before and after the change by selecting *Before* or *After*, respectively.
- · *Audit:* Shows the last change made to any field by any user. Next to each changed field, the last user to have made the change is listed as a link. You can click a link to see details of the change, including the date and time of the change.

To leave Changes Mode, click **Hide Changes**.

#### Collision detection

If another user has modified a record after you have started editing it, then, when you save, you will be warned about the modification and advised to review changes to the record. You can click the **Your Edits** button to see what you have changed and the **Previous** button to see the edits of the other user. If you want to keep the changes of the other user, then click the **Keep Changes** icon near the respective field titles (*circled in red in the screenshot below*).

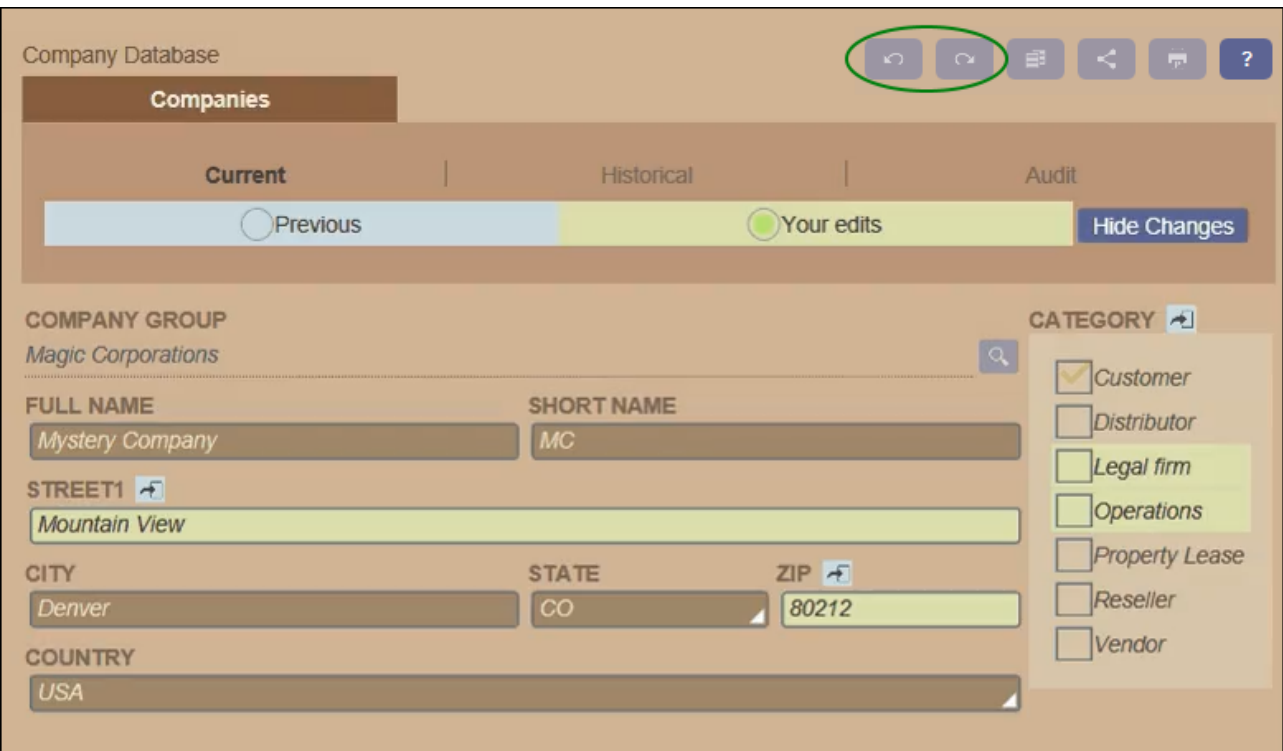

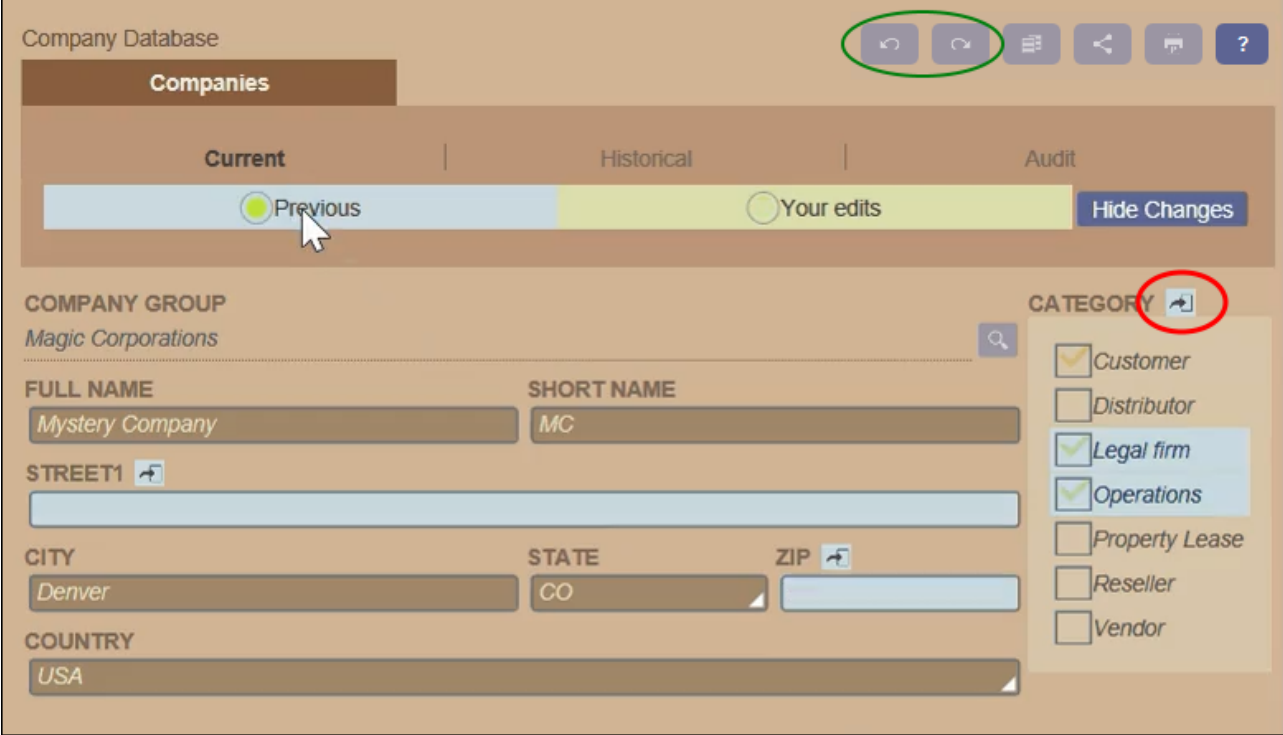

The situation shown in the screenshots above is that you have changed the *Street1* and *ZIP* fields (*screenshot left*), while another user has added two values to the *Category* field (*screenshot right*). You can keep the

*Category* field changes of the other user by clicking the **Keep Changes** icon near the title of the *Category* field (*circled red in screenshot above right*). Then click, sequentially, **Hide Changes** and **Save** to save your changes as well as the other user's changes. Note that you can also undo your changes by pressing the relevant **Keep Changes** icon (*see screenshot above right*). After you click **Hide Changes**, you can review the final edit before saving the record.

#### Undo/Redo changes

You can undo and redo edits you make to a record by clicking, respectively, the **Undo** and **Redo** buttons (*circled green in the screenshots above*).

## <span id="page-42-0"></span>**3.6 Reminders**

#### Reminders on the Home Page

Due reminders are displayed at the bottom of the Home Page *(see screenshot below)*. (See *[Status](#page-45-0) of [Reminders](#page-45-0)*<sup>46</sup> below for the meaning of due reminders.)

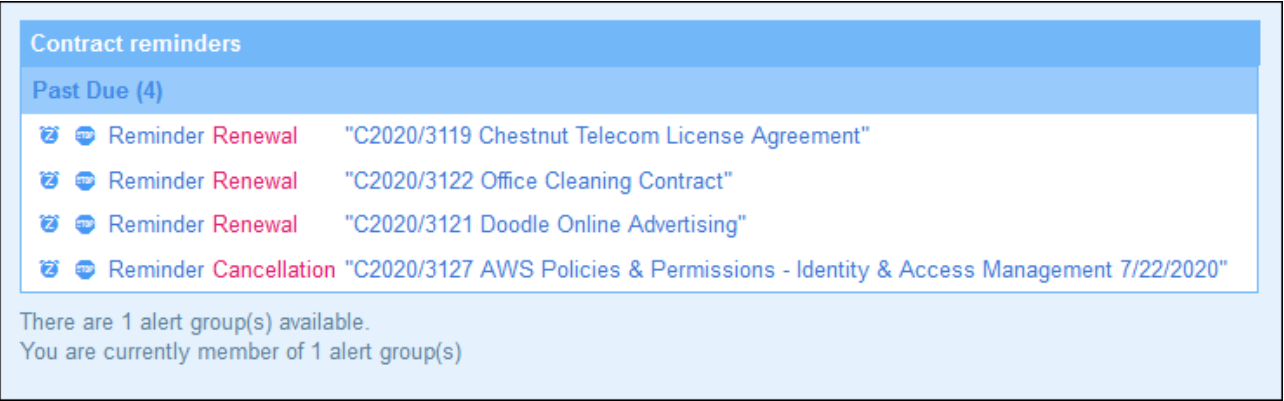

You can carry out the following reminder-related actions on this page:

- Snooze or stop a reminder. (See **Status of [Reminders](#page-45-0)**<sup>(46)</sup> for information.)
- Click a reminder to go to the relevant record's data entry form, where you can edit the reminder and/or add new reminders.

#### Reminders in data entry forms

Reminders and reminder emails are configured by system administrators. However, users have the final decision about what reminders are sent, when, and to whom.

A user can access a reminder's settings in the following ways:

- · By clicking a record to go to that record's data entry form/s. A reminder's settings is best located in one or more of a data table's entry forms.
- By clicking a reminder on the **[Home](#page-20-0) Page**<sup>(21</sup>), which would typically take you to an entry from containing the reminder's settings.

The screenshot below shows the reminder settings of a contract record's data entry form.

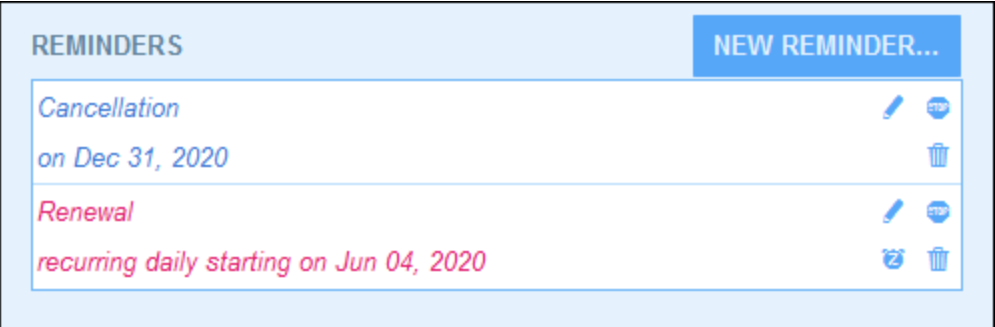

A user can do the following:

- · Add a new reminder or edit an existing reminder. Clicking either of these commands takes the user to the *Reminder Settings* form, where the reminder can be configured *(see below)*.
- · The user can snooze an existing due reminder. See *Status of Reminders* below.
- · The user can stop a reminder (which is equivalent to marking the reminder as processed). See *Status of Reminders* below.
- The user can delete a reminder.

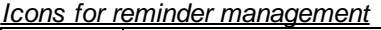

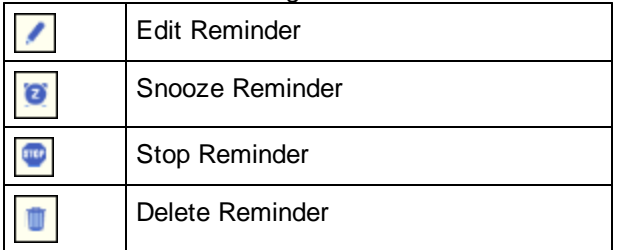

#### Reminder settings

The *Reminder Settings* form is shown below.

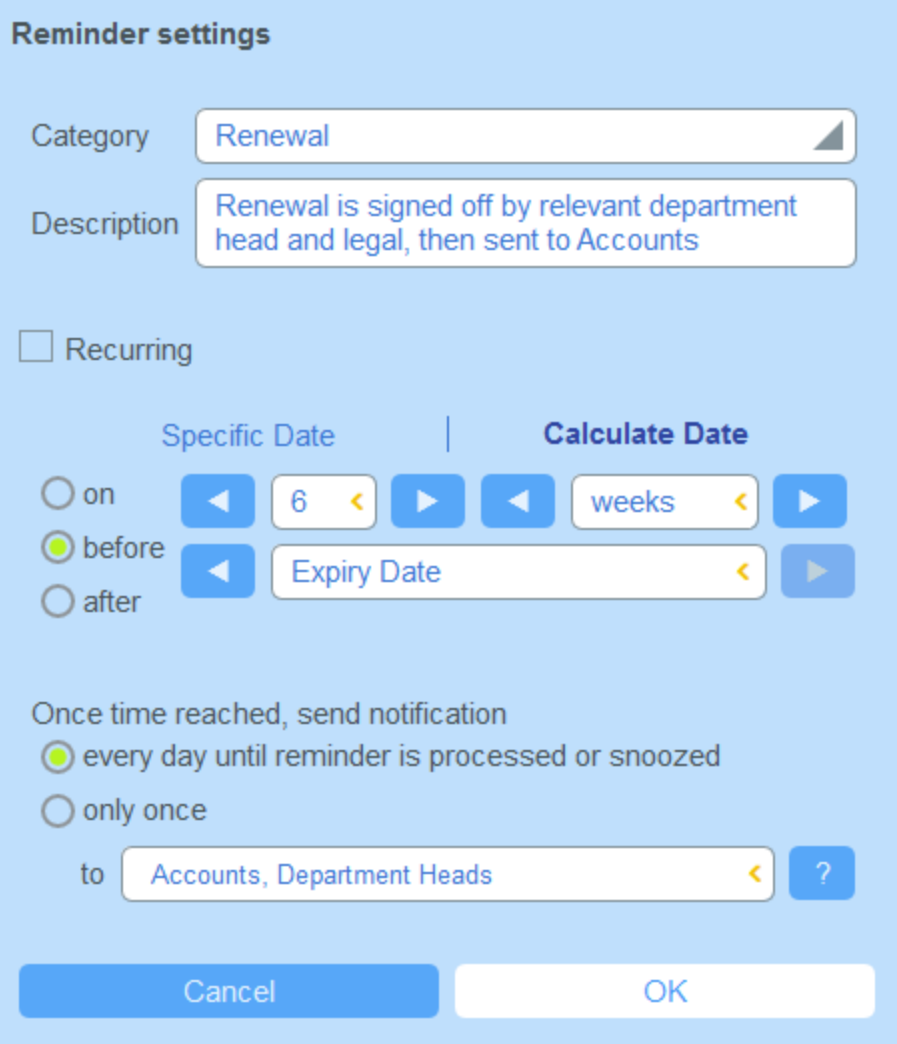

Define the reminder with the following settings:

- · *Category:* Select the category of the reminder. Reminder categories were defined when the reminder field was configured.
- *Description:* Provide a description to help users to understand how this reminder will apply.<br>• *Posurring:* Select this entien to define the reminder as a recurring reminder. A recurrence is
- *Recurring:* Select this option to define the reminder as a recurring reminder. A recurrence is defined in terms of a period that follows a selected date. For example, a reminder can recur monthly after the selected date. *Also see Status of Reminders below.*
- · *Reminder start time:* There are two alternatives: (i) Select a specific date; or (ii) Calculate a date relative to one of the record's date fields (such as an expiry date). In the screenshot above, for example, the start time has been set to six weeks before the date in the *Expiry Date* field.
- · *Notification frequency:* Send reminder email notifications every day till the reminder is processed or snoozed by the user, or send reminder email notifications once only. *Also see Status of Reminders below.*
- · *Notification recipients:* Specify the user groups to which notifications about this reminder will be sent. If no group is specified, then no recipient is selected.

#### <span id="page-45-0"></span>Status of reminders

The status of reminders is defined in the following terms (also see screenshot below, which assumes a current date of 16 September 2020):

- · *Start date*: The date from which the reminder becomes *active*. If the start date is in the past, then the reminder stays active if: (i) it is not processed, or (ii) it recurs. If the start date is in the future, then the reminder is an active reminder.
- · A *processed reminder* is one for which the reminded event has been carried out and because of which the reminder has been *stopped*.
- · *Action date*: (i) For one-time reminders, the same as the start date: (ii) For recurring reminders, the next recurring date after a reminder is processed. An action date can lie in the past or in the future.
- · *Active reminder*: (i) A one-time reminder that has a start date in the past and which has not been processed; (ii) A recurring reminder that has a start date in the past (and may have been processed); (iii) (i) A reminder (one-time or recurring) that has a start date in the future. (Note: If the action date of an active reminder is in the past and the reminder has not been processed, then the reminder is a due reminder.)
- · *Due reminder*: An active reminder with a start date in the past. Due reminders are a subset of active reminders. Once a reminder becomes due, the possibility to snooze the reminder becomes available.
- · A *snoozed reminder* applies to due reminders only. Snoozing a reminder cancels the current action date and selects an action date in the future. The snooze period is specified from the current date.
- · *Inactive reminder*: A non-recurring reminder which has a start date in the past and which has been processed.

| <b>Reminders</b>                                                    |                                                                  |   |  |
|---------------------------------------------------------------------|------------------------------------------------------------------|---|--|
| <b>CONTRACT REMINDERS</b>                                           | <b>NEW REMINDER</b>                                              |   |  |
| Cancellation                                                        | Active: one-time, start date in future                           |   |  |
| on Dec 31, 2020                                                     |                                                                  |   |  |
| Cancellation                                                        | Due: one-time, start date in past,<br>not yet processed          |   |  |
| on Sep 01, 2020                                                     |                                                                  |   |  |
| Renewal                                                             | Due: recurring, start date in past,<br>not yet processed         |   |  |
| recurring weekly starting on Aug 01, 2020                           |                                                                  | 靏 |  |
| Renewal                                                             | Active: recurring, start date in future                          |   |  |
| recurring weekly starting on Sep 26, 2020<br>(next on Sep 26, 2020) |                                                                  |   |  |
| Verification                                                        | Active: one-time, start date in past,<br>was due but now snoozed |   |  |
| on Jun 20, 2020<br>(snooze until Dec 24, 2020)                      |                                                                  |   |  |
| Verification                                                        | Active: recurring, start date in past,<br>processed              |   |  |
| recurring yearly starting on Jul 10, 2020<br>(next on Jul 10, 2021) |                                                                  |   |  |
| Verification                                                        | Inactive: one-time, start date in past,<br>processed             |   |  |
| on Jul 27, 2020                                                     |                                                                  |   |  |

*The example uses a current date of 16 September 2020.*

#### *Color codes indicate reminder status*

During data entry, the text color of reminders indicate their status to the user:

- ·*Blue*: Active reminders that are not due reminders
- ·*Red*: Due reminders
- ·*Gray*: Inactive reminders

#### Debugging reminder emails

If reminder emails are not being correctly sent, contact your RecordsManager system administrator to verify that the system has been correctly set up.

## <span id="page-47-0"></span>**3.7 Searches**

The Search functionality is enabled at the data table level. It enables you to search a data table's records. You can search for:

- · a term within all fields of the data table's record (select *Search*), or
- · a selected field of the current data table, an ancestor data table, or a linked-to data table (select *Detailed*), or
- ·records returned by a filter (select *Predefined*).

To run a search, do the following:

1. In the *View* combo box of a data table, choose a record listing form for displaying the records of the data table. For example, the screenshot below shows the records of a *Departments* data table, with the records being listed in a listing form named *Standard list form*.

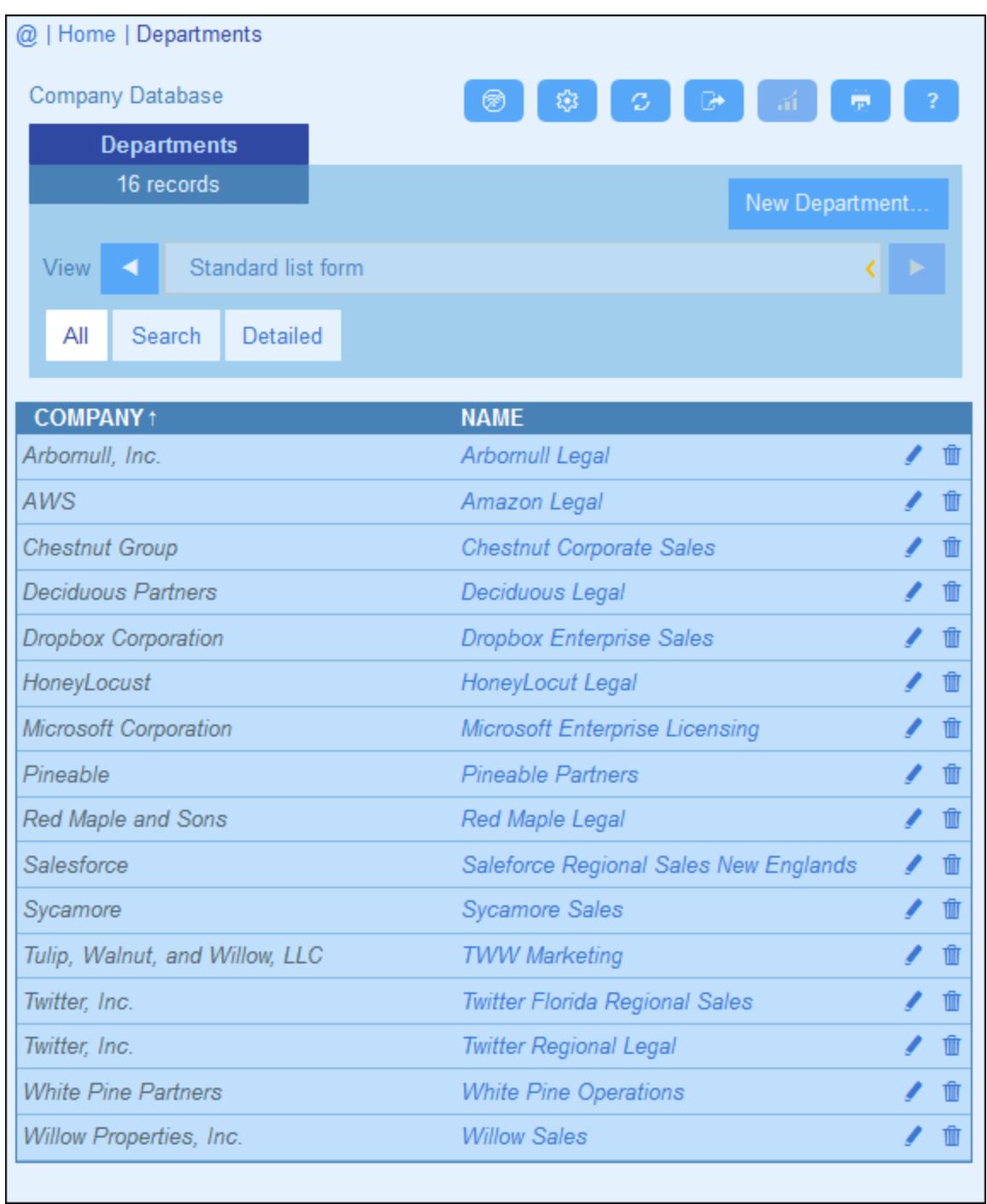

2. To search for a term across all fields of all the data table's records: (i) click **Search** *(see screenshot below)*, (ii) enter the search term (searches are case-insensitive), (iii) click the **Search** icon at right. All records will be listed that contain the search term in any of their fields.

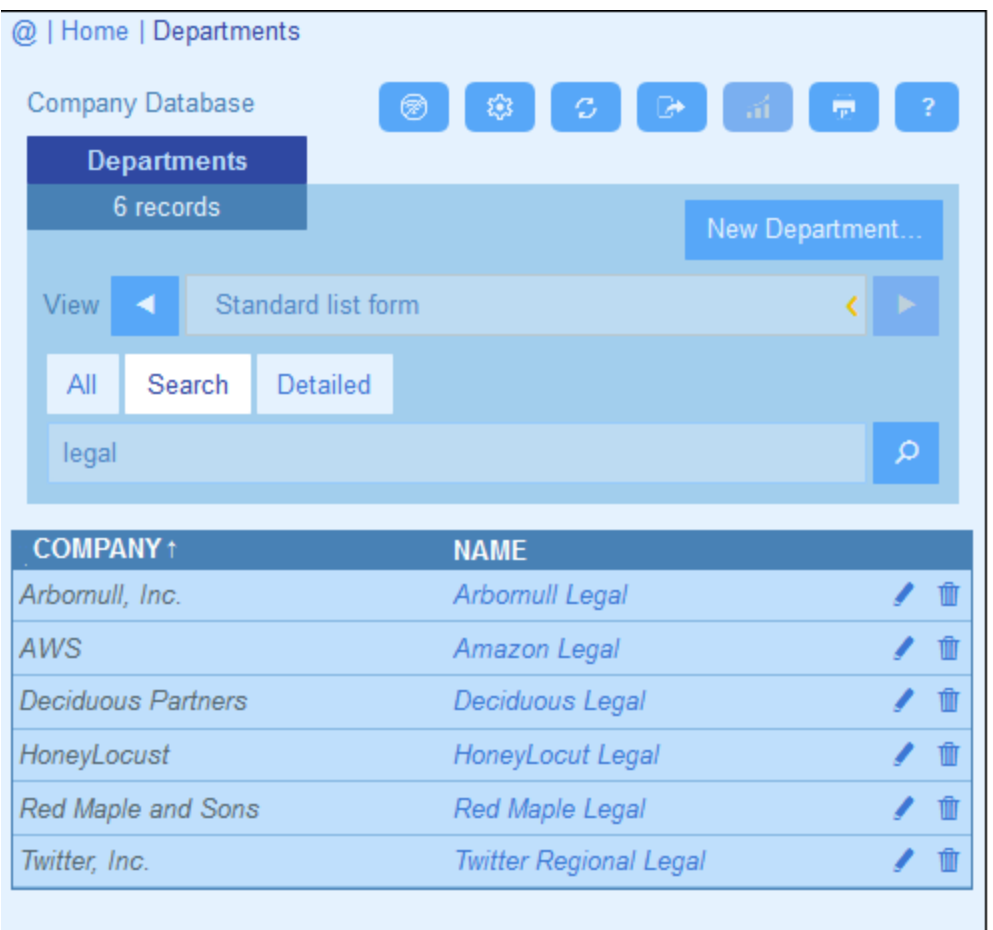

3. To search for a term across a single field of all the data table's records: (i) click **Detailed** *(see screenshot below)*, (ii) enter the search term (searches are case-insensitive), (iii) select the field you want to search (in the screenshot below this is the *Description* field), (iv) click the **Search** icon at right. All records will be listed that contain the search term in the selected field. Note that the available fields will be the fields of the current data table, an ancestor data table, or a linked-to data table

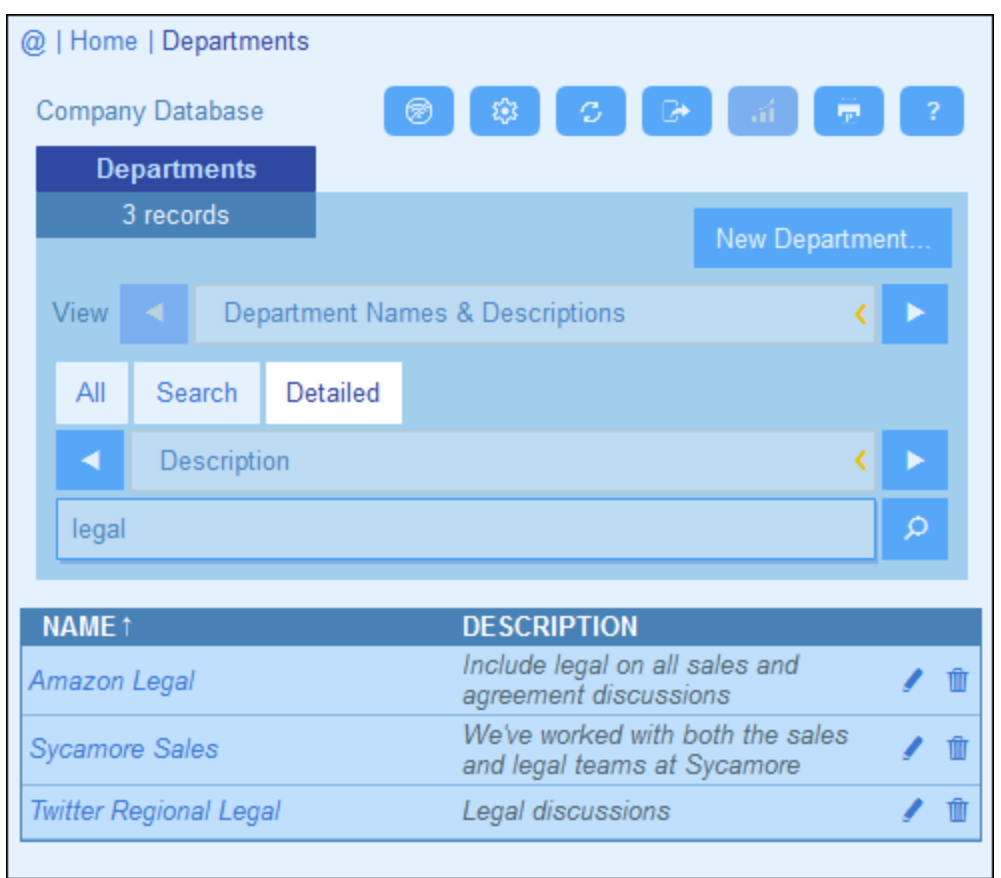

4. If one or more filters have been defined for a data table, then the **Predefined** button will be available. To return records selected by a filter: (i) click **Predefined** *(see screenshot below)*, (ii) select one of the filters in the combo box that appears, (iii) click the **Search** icon at right. All records will be listed that match the conditions of the filter.

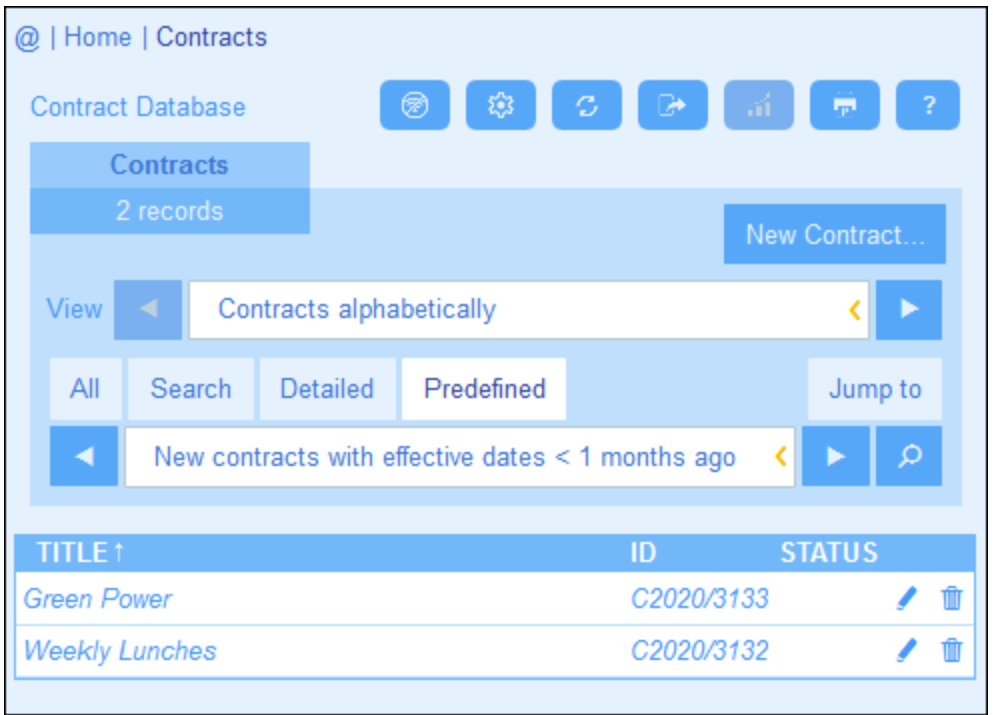

*Icons of the Data Table Page*

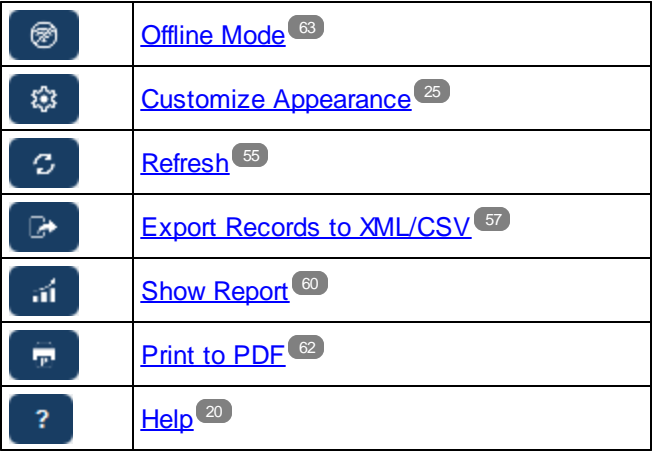

## <span id="page-52-0"></span>**3.8 Jump To**

The Jump To functionality enables you to jump to a record that begins with or contains the text string you enter. The look-up for the text string is carried out in either one field of the data table's records or all fields. What fields are being looked up and whether the text string occurs at the beginning of the field or is contained anywhere in the field would ideally be indicated by the name of the list form (or should be made clear to you in some other way by your administrator).

For example, in the screenshot below, when the list form named *Contracts by Status & Company* is selected, the **Jump To** button becomes available, thereby indicating that the Jump To feature is available for this list form. Since the list form is based on status and company, it is reasonable to assume that a jump-to would look up status and/or company. On typing *Amer*, the first company name that begins with *Amer* moves to the top of the list.

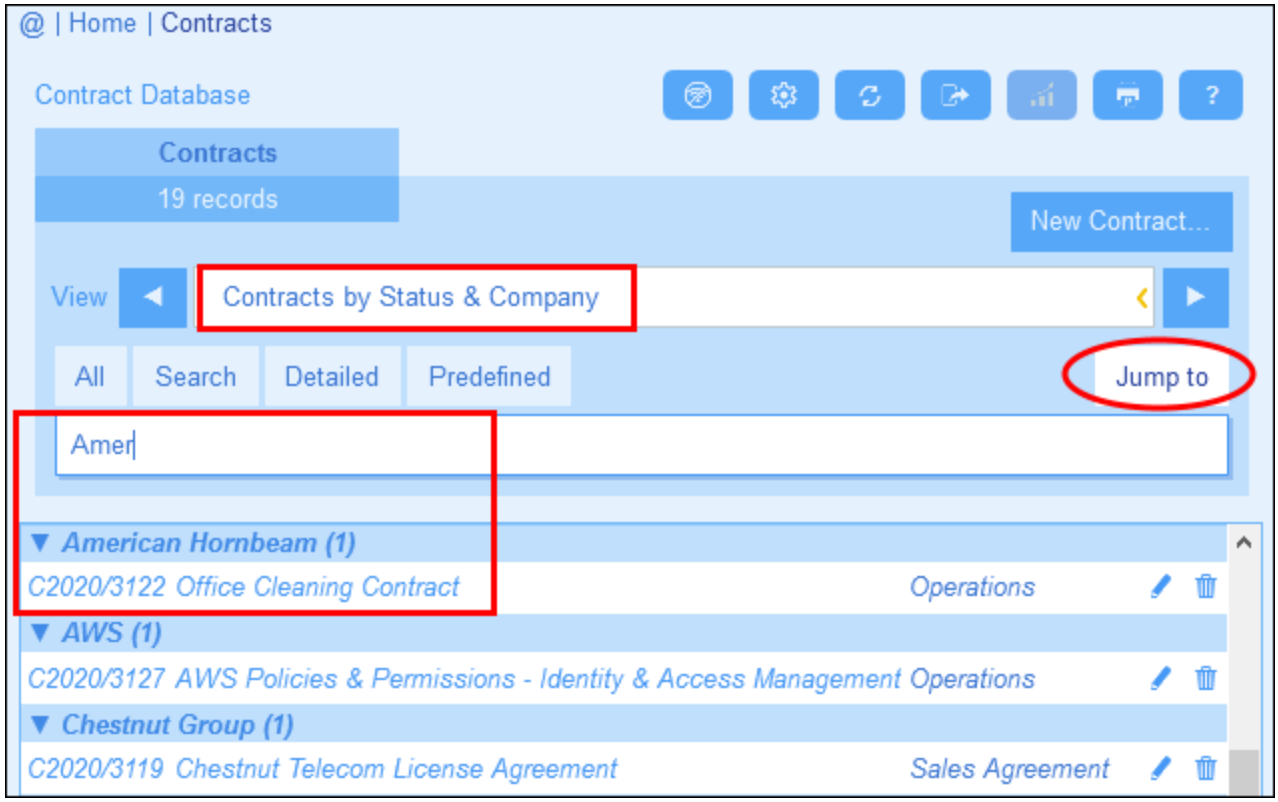

To use the Jump To feature: click **Jump To**, and then enter the text string you want to look up. The record that you want will move to the top of the list.

- **Note:** If the **Jump To** button is not available, it means that your system administrator has not activated the Jump To setting for the current list form.
- *Icons of the Data Table Page*

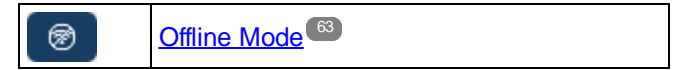

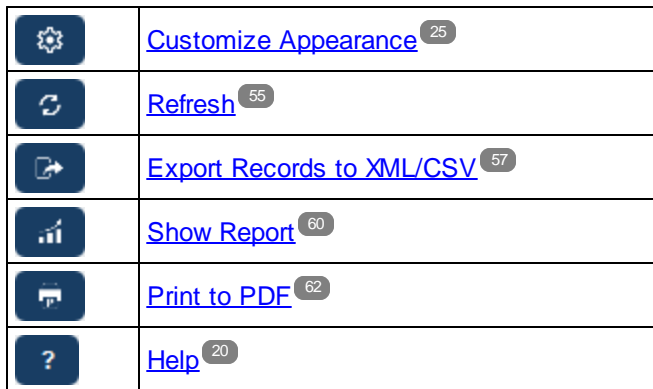

## <span id="page-54-0"></span>**3.9 Refresh**

When a data table is opened and its records are listed (as in the screenshot below, which shows a list of *Company* records), you can refresh the data by clicking the **Refresh** button.

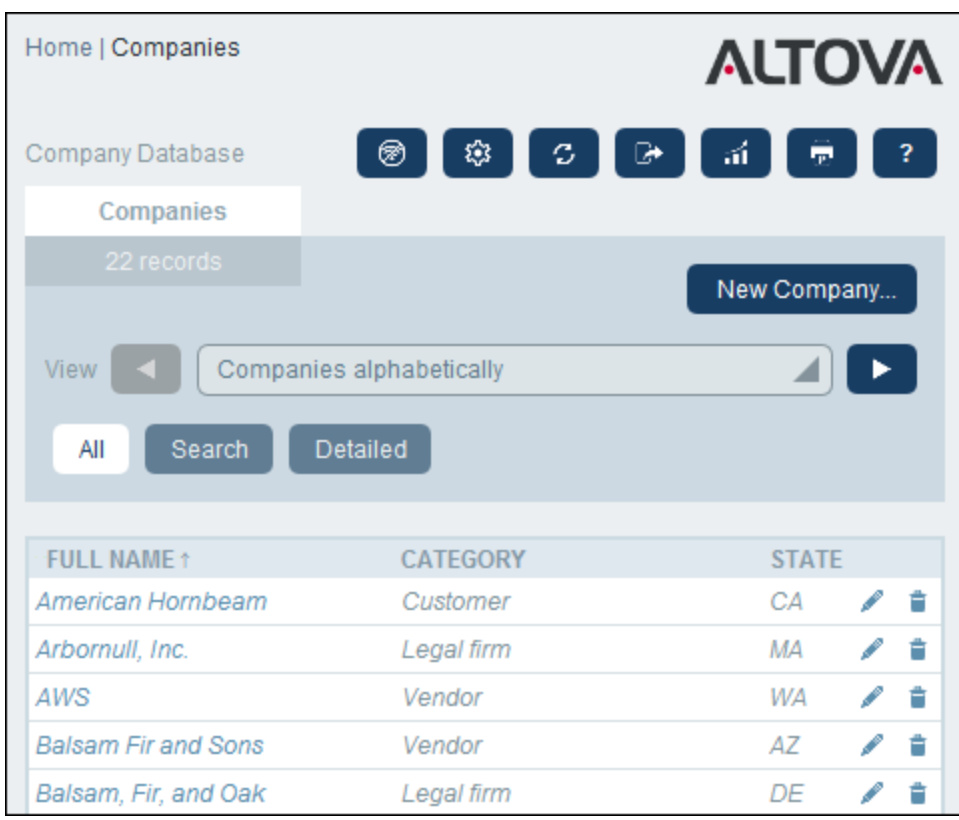

This is useful since the RecordsManager app is a distributed system that can be updated by multiple users. Clicking **Refresh** ensures that you are viewing the latest data in the database.

*Icons of the Data Table Page*

| ≅ | Offline Mode <sup>63</sup>                    |
|---|-----------------------------------------------|
|   | Customize Appearance <sup>25</sup>            |
| ο | Refresh <sup>55</sup>                         |
|   | <b>Export Records to XML/CSV<sup>57</sup></b> |
|   | Show Report <sup>60</sup>                     |
| T | Print to PDF <sup>62</sup>                    |
|   | Help <sup>(20)</sup>                          |

### <span id="page-56-0"></span>**3.10 Export Records to XML, CSV**

When a data table is opened and its records are listed (as in the screenshot below, which shows a list of *Person* records), you can export the data of these records to an XML and/or CSV file. Your system administrator will have defined one or more export forms for each data table. Each export form defines a separate set of data fields (of that data table) to export. An export form could include not only the fields of the data table, but also the name of the parent data table and higher-level ancestor data tables. In the case of XML exports, child data tables and a selection of their fields could also be included. The different export forms will typically have suggestive names, and the multiple options will give you a choice of datasets to export. If you need another dataset for a data table, contact your system administrator.

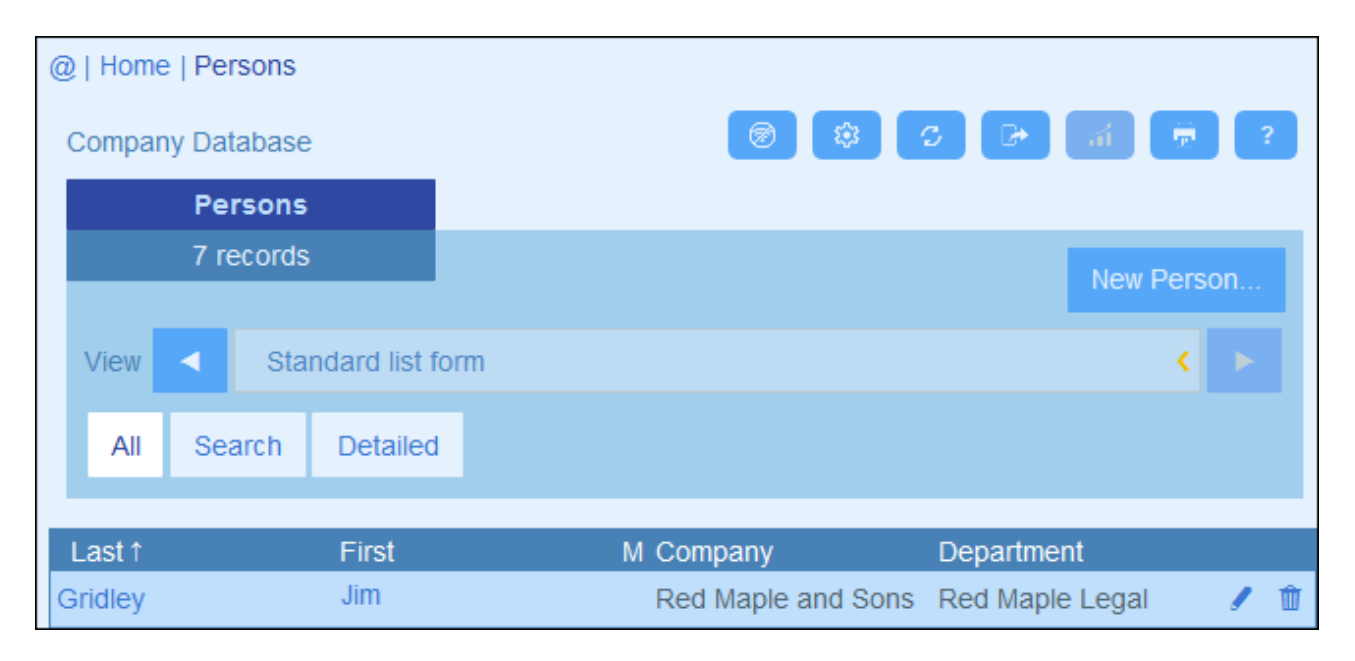

*Icons of the Data Table Page*

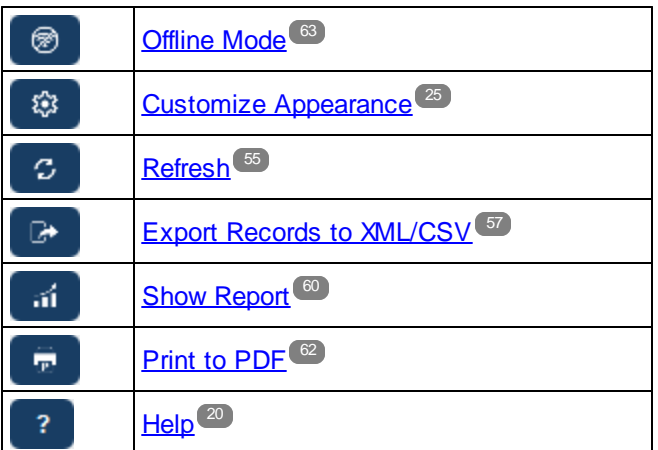

#### XML and CSV formats

#### *XML format*

The exported XML file will have a root element named **<Root>**, and **<Root>** will have a child element that has the same name as the current data table (in our example, this is the data table named *Person*). This element will have the child elements that were selected (in the export form) as the fields to export. For example, the export form for a *Person* data table (as shown in the screenshot above) might generate an XML file that looks like this:

```
<Root>
```

```
<Person>
      <Department>Sales</Department>
      <First>Jim</First>
      <Last>Gridely</Last>
      <Title>Executive</Title>
      <Phone>123456789</Phone>
      <Email>legal.01@redmaple.com</Email>
  </Person>
   ...
   <Person>
      <Department>Accounts</Department>
      <First>Jane</First>
      <Last>Locke</Last>
      <Title>Manager</Title>
      <Phone>123789777</Phone>
      <Email>accounts.04@altova.com</Email>
   </Person>
</Root>
```
#### *CSV format*

The first line of the CSV file will contain the headers of fields. Each subsequent line contains one record, with the values of fields being in the same sequence as the headers. The separator in records is a comma. Note that each record is a flat listing of the rows of the export form. Child records cannot be displayed because of the flat structure of CSV files. Compare with the XML structure above.

```
"Department","First","Last","Title","Phone","Email"
"Sales","Jim","Gridely","Executive","123456789","legal.01@redmaple.com"
...
"Accounts","Jane","Locke","Manager","123789777","accounts.04@altova.com"
```
#### Export data

To export to an XML file or a CSV file, do the following:

- 1. Click **Export to XML/CSV** *(see screenshots above)*.
- 2. The form that appears *(screenshot below)* has two parts: (i) the top part lists the export forms that are available for the current data table; these will have been defined by your system administrator; select the form you want to use; (ii) in the bottom part, select the export format you want (XML or CSV).

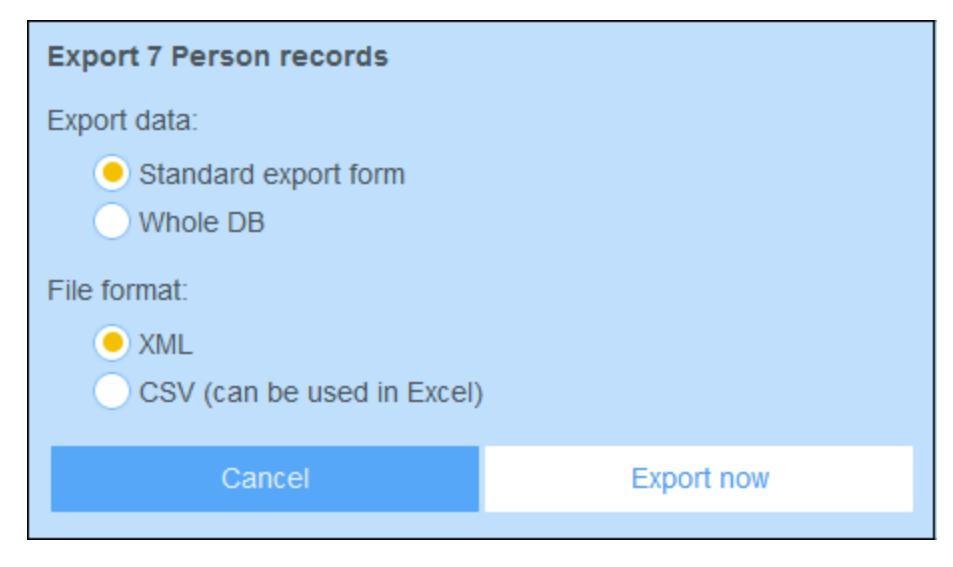

- 3. Select **Export Now**.
- 4. In the Save dialog that appears, select the file location where you want to save the exported file, and click **Save**.

#### Points to note

- · An export form exports data related to the current data table (for example, a *Person* data table).
- · XML export: The fields of the data table that are selected for export will be exported as XML elements that are children of an element that has the name of the current data table (so, for example, an element named **Person**). *See the XML listing above.*
- · CSV export: The fields of the data table that are selected for export will be exported as the columns of a CSV row, where each CSV row corresponds to a record from the database (for example, one *Person* record). *See the CSV listing above*.
- · In export forms, it is not only the data table's fields that can be added; parents and higher-level ancestors can also be added. As a result, an exported record can also contain the current data table's parents and higher-level ancestors. *See the listings above*.
- · While data from child data tables can be exported to XML files, they cannot be exported to CSV files. This is because of the flat structure of CSV files.

## <span id="page-59-0"></span>**3.11 Reports**

Reports can be generated for the records of a data table, separately for each data table. The content and layout of reports is defined by your system administrator in a report form. If a report form exists for a data table, then the **Reports** button on the data table's **Record [Listings](#page-22-0) page<sup>23</sup>** is enabled *(see screenshot below)*.

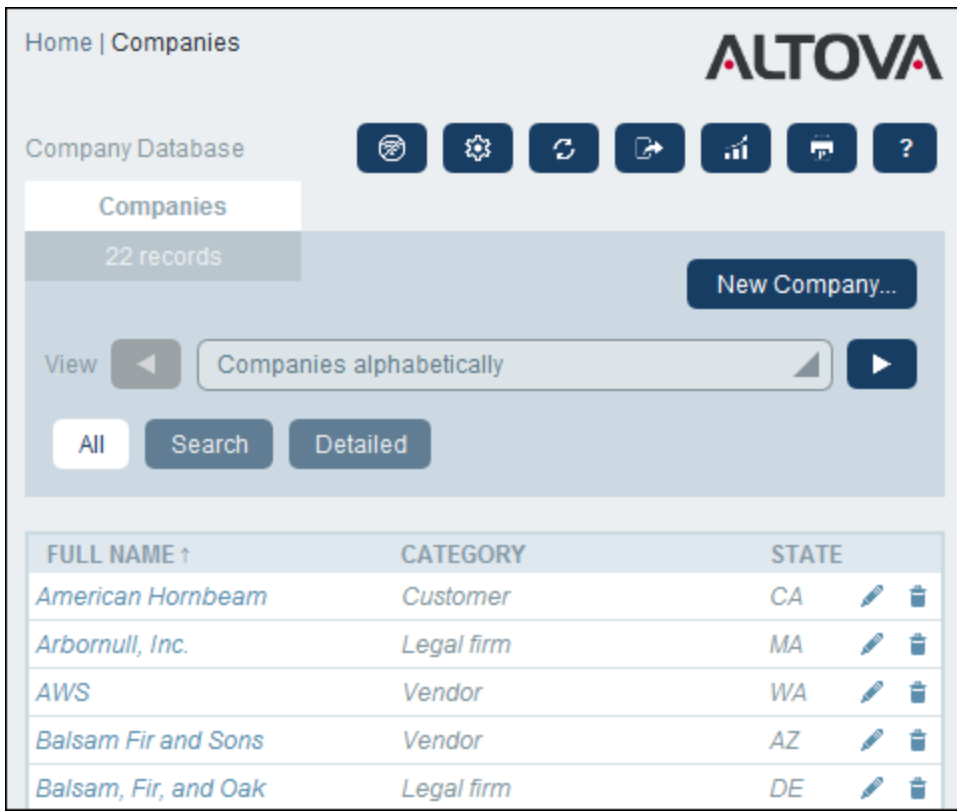

*Icons of the Data Table Page*

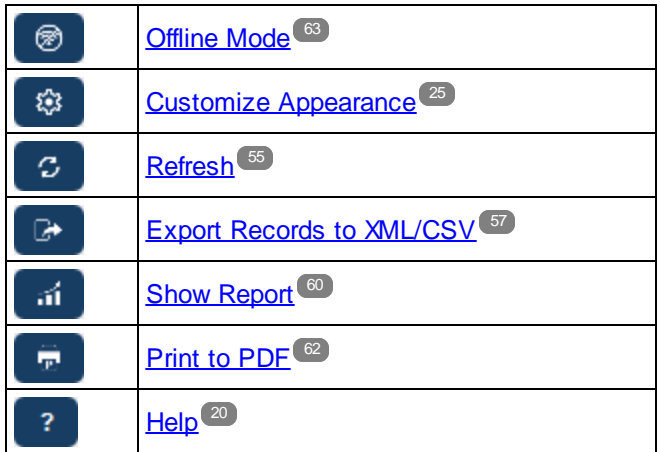

#### Report options

On clicking the **Reports** button, the *Report Options* form appears *(screenshot below)*.

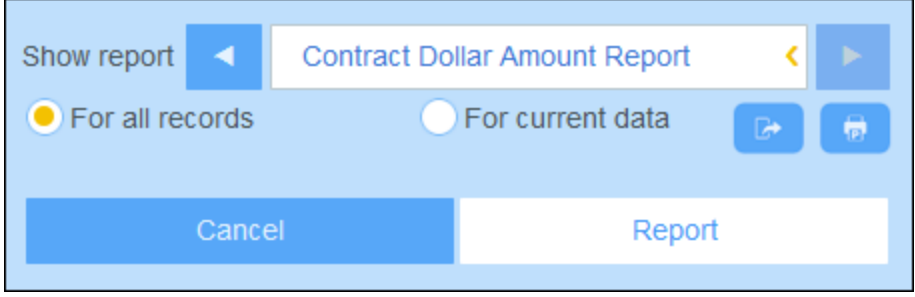

You can set the following options:

- · If multiple report forms have been defined for the data table, then set the *Show report* option to the report form you to want to use. If only one report form is available, then this option is not displayed.
- Select whether the report should be generated for all records in the data table or only the records in the current record listing (for example, the record listing *Standard list form* that is shown in the first screenshot of this topic, has four records, which may not be the full record count of this data table.

#### The generated report

After the report has been generated, you are once again given the report options *(see above)*, but this time within the generated report *(see screenshot below)*.

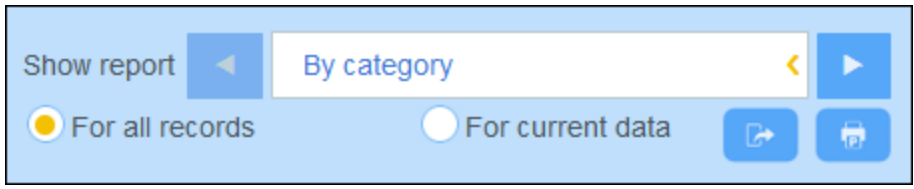

Additionally, you will be given the following options:

- ·You can export the report as an XML file or CSV file;
- · You can print the report by clicking the **Print** icon *(see screenshot above)*. The report will be created as a PDF, which you can save to file.

## <span id="page-61-0"></span>**3.12 Print to PDF**

On a <u>Data [Table](#page-22-0) Page <sup>23</sup>,</u> click the **Print** icon (at top right) to print the current record listing of the current data table. The report will be created as a PDF, which you can save to file. 23

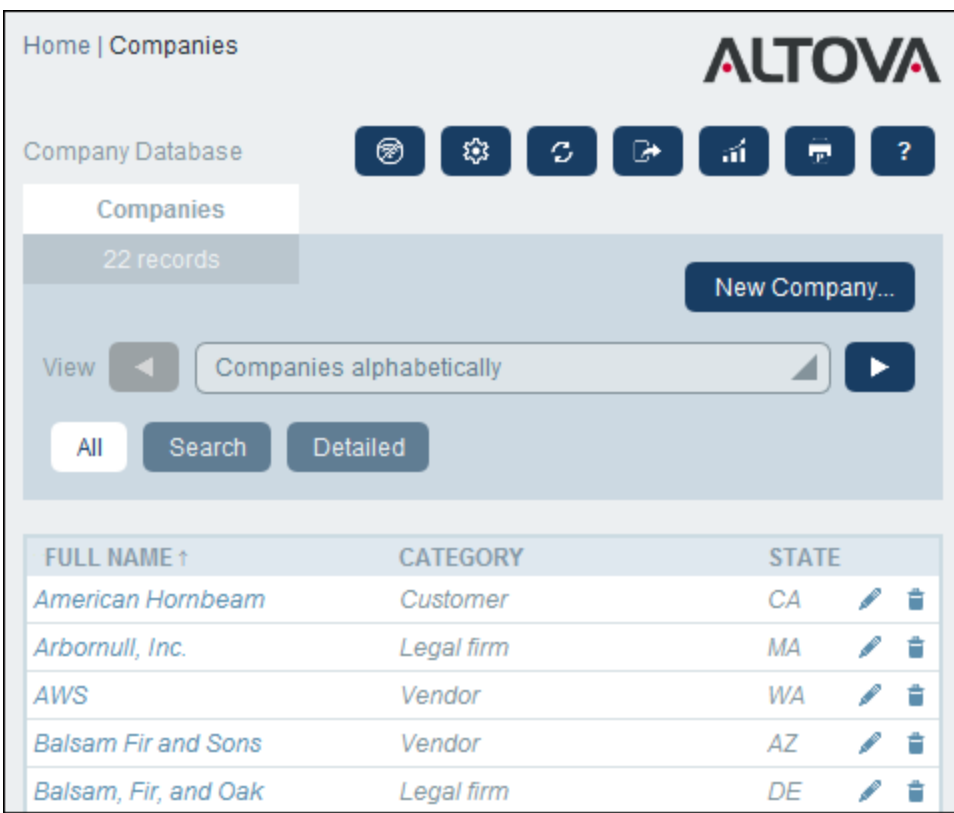

*Icons of the Data Table Page*

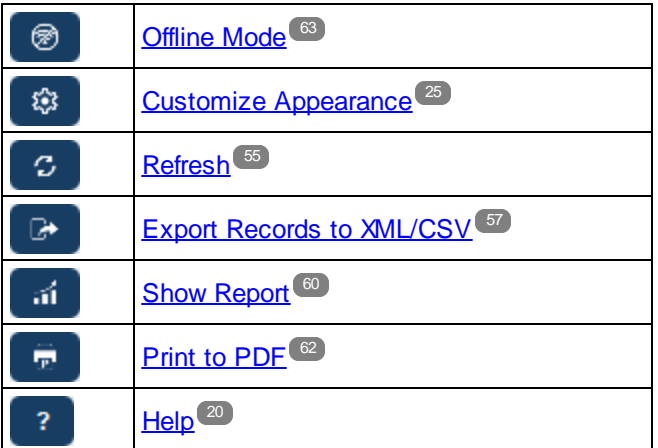

## <span id="page-62-0"></span>**3.13 Offline Mode**

Offline Mode enables you to save the records of selected data tables to your device, edit these records offline, and save your edits back to the server when you exit Offline Mode. The **Offline Mode** button *(circled green in* the screenshot below) is available on the [Home](#page-20-0) Page<sup>(21</sup>) and any Data [Table](#page-22-0) Page<sup>(23)</sup>. For example, the screenshot below shows the **Offline Mode** button of the *Companies* data table.

To go offline, edit records offline, and return online, do the following:

- 1. Click the **Offline Mode** button (circled green in the screenshot below) at any level. It does not matter in which data table you are; all data tables will be available for selection.
- 2. In the *Enable Offline Mode* form that appears *(screenshot below)*, all data tables are displayed and you can select the data table/s that you want to edit offline.

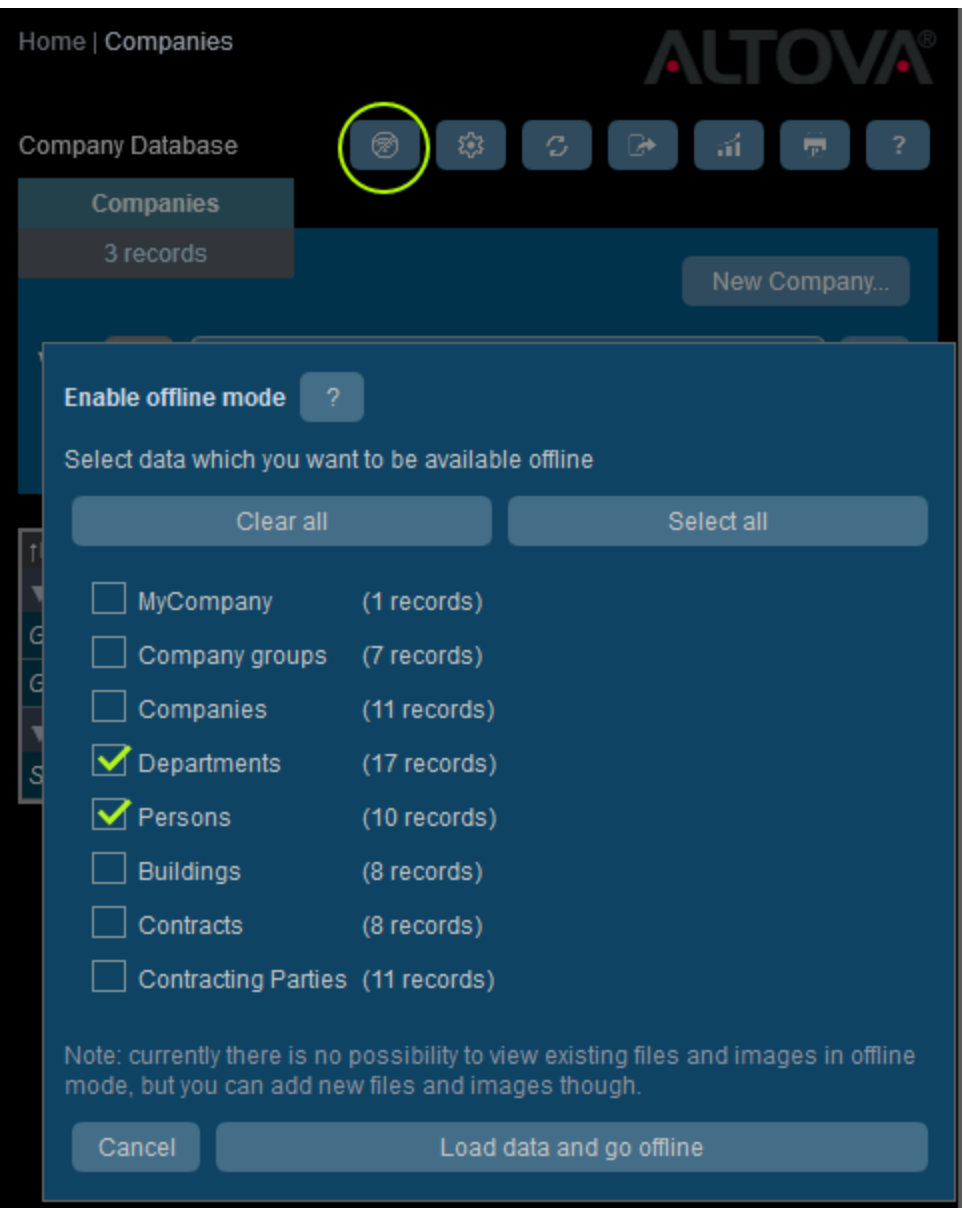

- 3. Click **Load data and go offline**.
- 4. Records of the data table/s that you selected will be available for editing offline. Edit these and save your changes.
- 5. That you are in Offline Mode will be indicated by a button named **OFFLINE** at top right. To go back online and save your changes to the server database, click **OFFLINE**. When you are back online, your changes will be saved automatically to the RecordsManager database.
- *Icons of the Data Table Page*

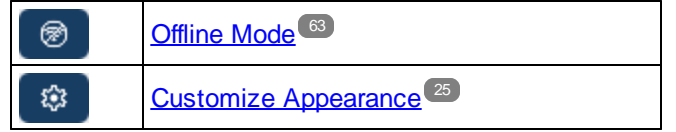

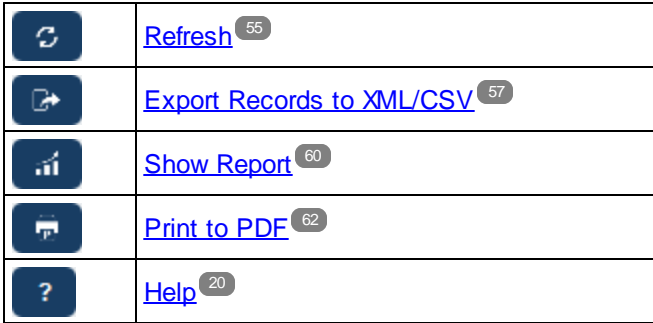

# <span id="page-65-0"></span>**Index**

## **A**

**Admin zone, [7](#page-6-0) Altova RecordsManager™ start page, [5](#page-4-0) Audits, [17,](#page-16-0) [39](#page-38-0)**

## **C**

**Change tracking, [17,](#page-16-0) [39](#page-38-0) Color themes, [12,](#page-11-0) [25](#page-24-0) CSV, export data to, [57](#page-56-0)**

## **D**

**Data entry forms for records, [34](#page-33-0) Data storage, [10](#page-9-0) Data table Page, [23](#page-22-0) Data table themes, [25](#page-24-0) Data tables, [10](#page-9-0)** records of, [23](#page-22-0) **Database structure, [10](#page-9-0)**

## **E**

**Exporting data to XML, CSV, [57](#page-56-0)**

## **G**

**Getting started, [7](#page-6-0)**

## **H**

**Home page (for system use), [21](#page-20-0) Home page of app, [7](#page-6-0)**

## **I**

**Identity fields, [10](#page-9-0)**

# **J**

**Jump To, [53](#page-52-0)**

## **L**

**Linking of data records, [10](#page-9-0) List form,** print, [62](#page-61-0)

## **O**

**Offine Mode, [63](#page-62-0)**

## **P**

**Print, [62](#page-61-0)**

## **Q**

**Quick Start (system use), [19](#page-18-0)**

# **R**

**Record Page overview, [31](#page-30-0) Record searches, [48](#page-47-0) Records,** adding new, [33](#page-32-0) Changes Mode during edits, [39](#page-38-0) data entry for, [33](#page-32-0) data entry forms for, [34](#page-33-0)

**R e c o r d s ,** editing data of, [3](#page-36-0)7 editing existing, [3](#page-32-0)3 listings of, [2](#page-22-0)3 sections in, [3](#page-34-0)3, 35 sharing, [3](#page-36-0)7 using template for new record, [3](#page-32-0)3 Records and fields, [1](#page-9-0)0 Refresh records listing, [5](#page-54-0)5 **R e m i n d e r d a t e s , [4](#page-42-0) 3** Reminder settings (set by user), [4](#page-42-0)3 Reminder status (for user), [4](#page-42-0)3 **R e m i n d e r s ,** editing by app user, [4](#page-42-0)3 **R e p o r t s ,** generating, [6](#page-59-0)0 printing, [6](#page-59-0)0 Roles in RecordsManager, [9](#page-8-0)

## **X**

**XML , e x p o r t d a t a t o , [5](#page-56-0) 7**

## **S**

Searching records, [4](#page-47-0)8 Sections in records, [3](#page-34-0)3, 35 System administration, [7](#page-6-0) **S ys t e m u s e , [7](#page-6-0) , [1](#page-17-0) 8** quick start, [1](#page-18-0)9

## **T**

Templates for record entry, [3](#page-32-0)3 **T e x t s i z e i n a p p , [2](#page-24-0) 5 T h e m e s , [1](#page-11-0) 2** variations for data tables, [2](#page-24-0)5

## **U**

**Use r z o n e , [7](#page-6-0)**

## **V**

Variations of themes, [2](#page-24-0)5